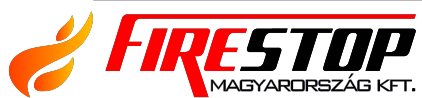

FIRESTOP MAGYARORSZÁG KFT. 4 H-4024 H-4024 Debrecen, Wesselényi u. 2. 8 Mobil: +36 30 349 7835 7835  $$ \mathbb{\mathbb{Z}}$  E-Mail: info@firestopkft.hu 7 Web: www.firestopkft.hu www.firestopkft.hu

# DF6000

## Felhasználói kézikönyv

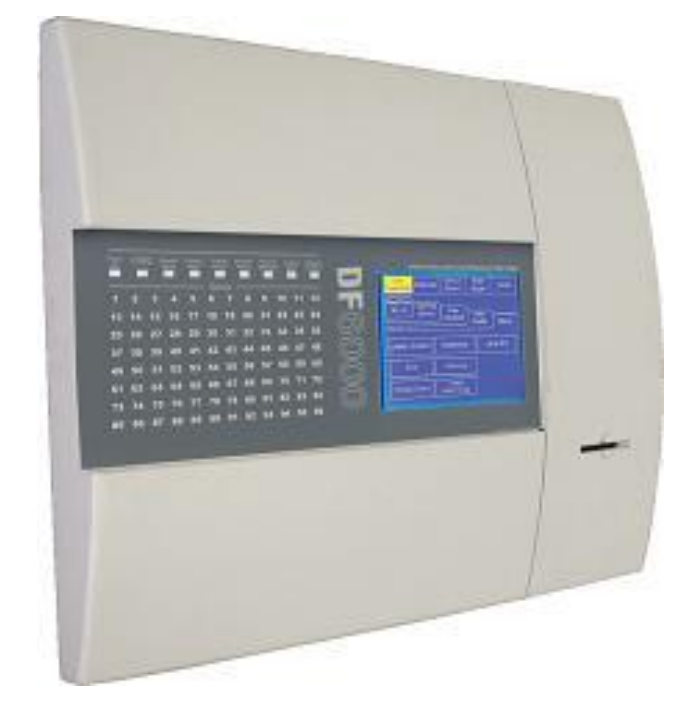

A kézikönyv a DF6000-es analóg címezhető tűzjelző rendszer üzemeltetéséhez szükséges információkat tartalmazza.

## Tartalomjegyzék

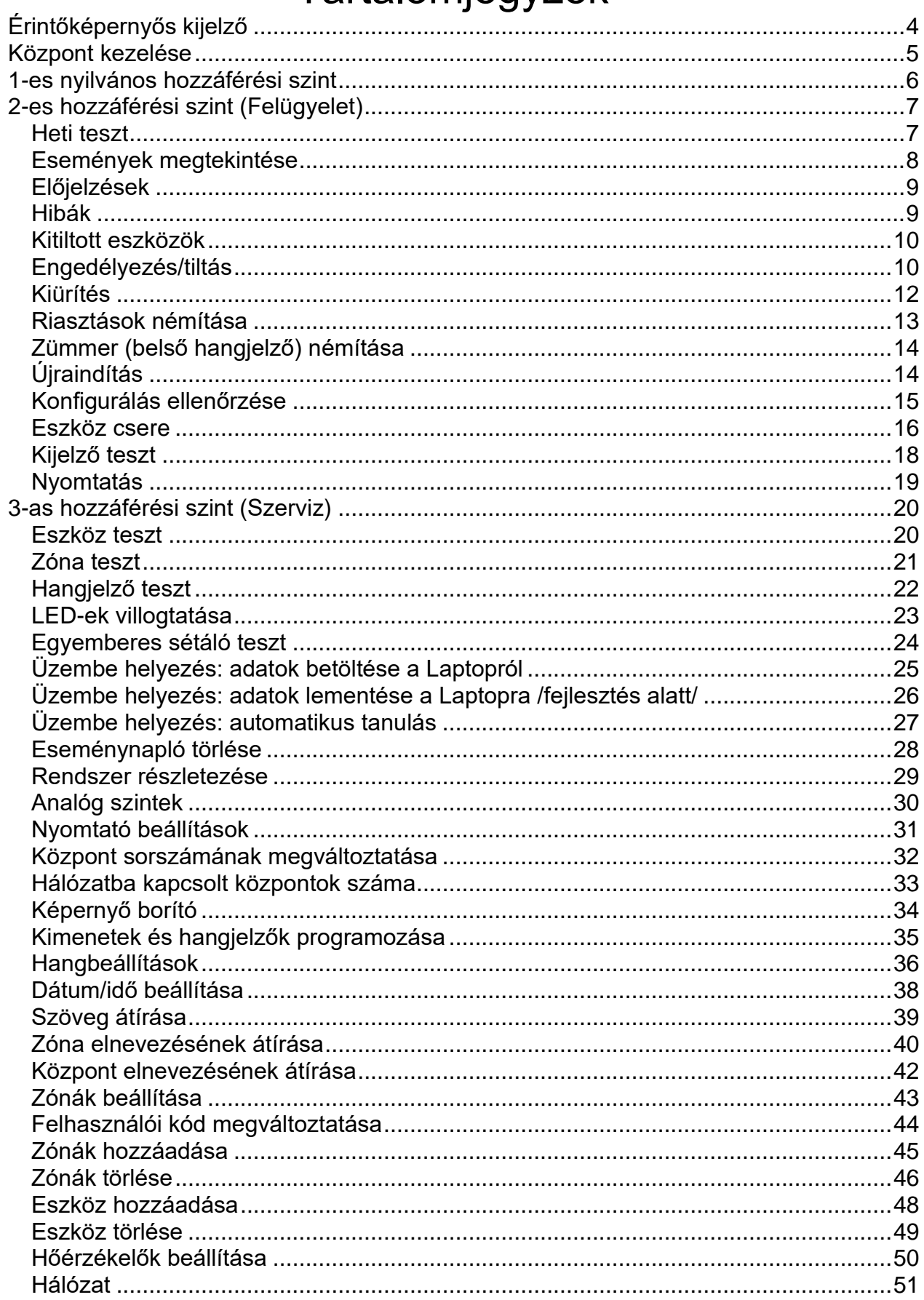

1. Rendszer LED-ek, 2. Zónák, 3. Érintőképernyő, 4. Nyomtatószalag, 5. Printer ajtó

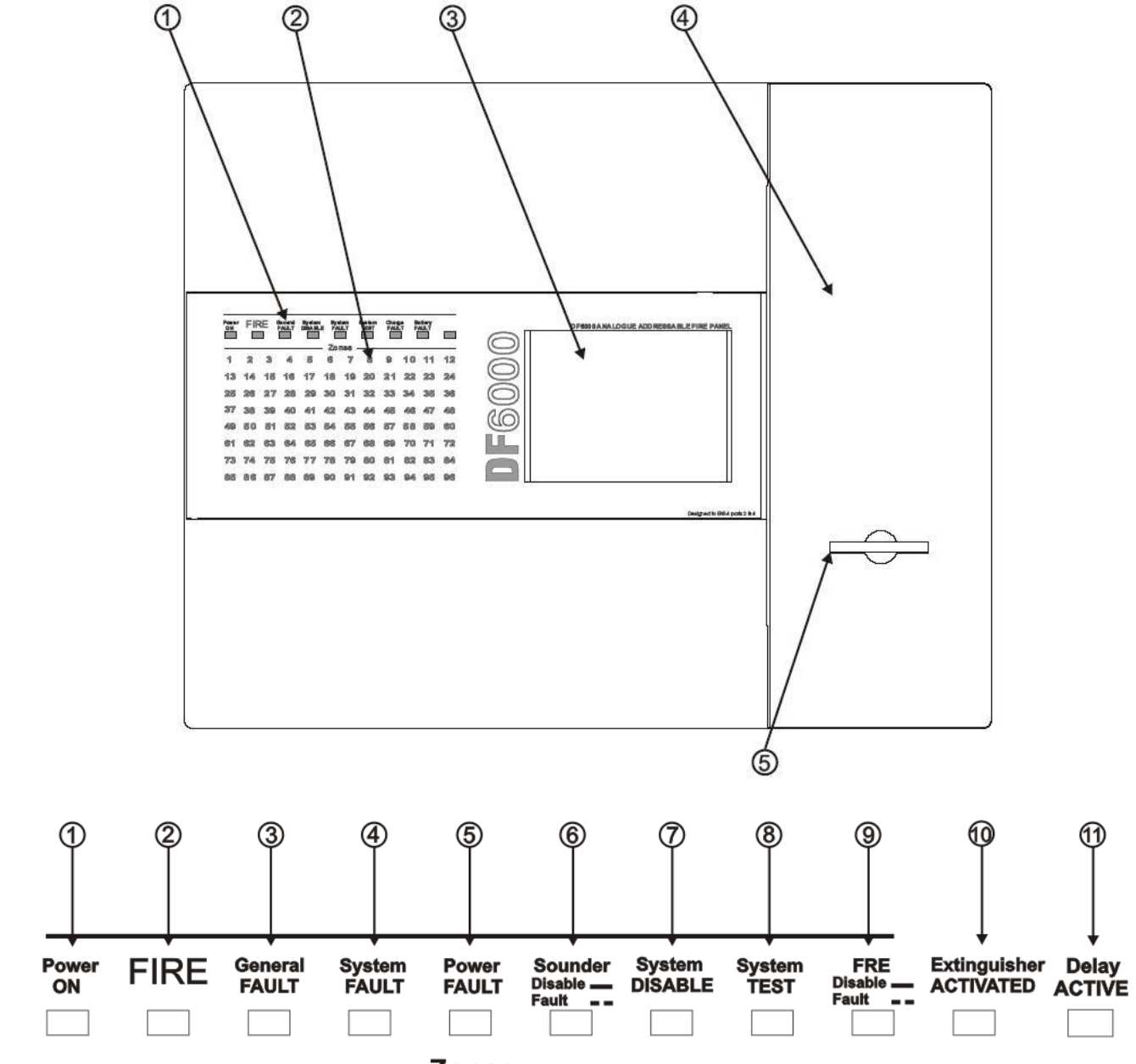

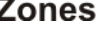

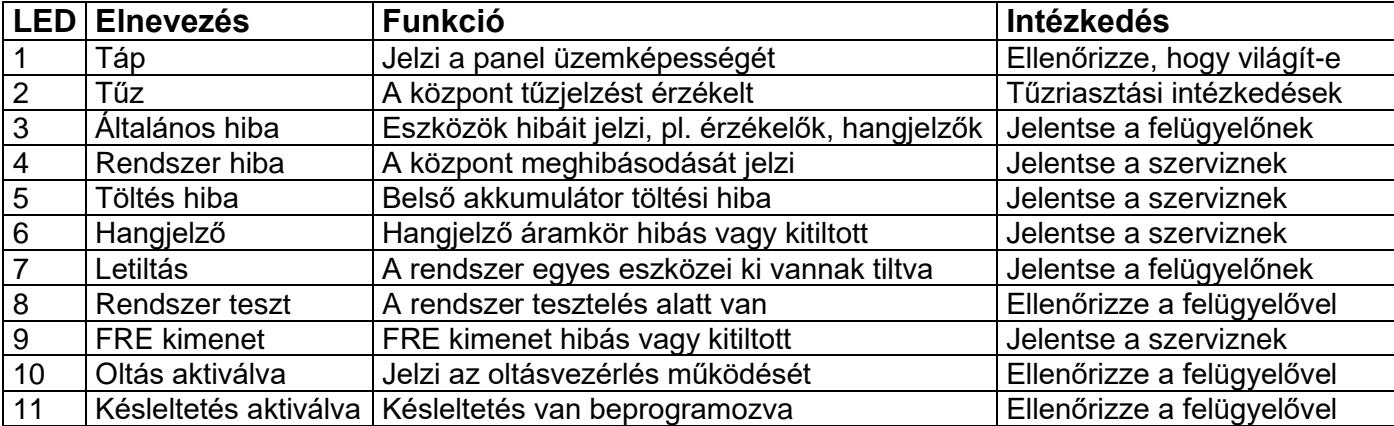

#### <span id="page-3-0"></span>**Érintőképernyős kijelző**

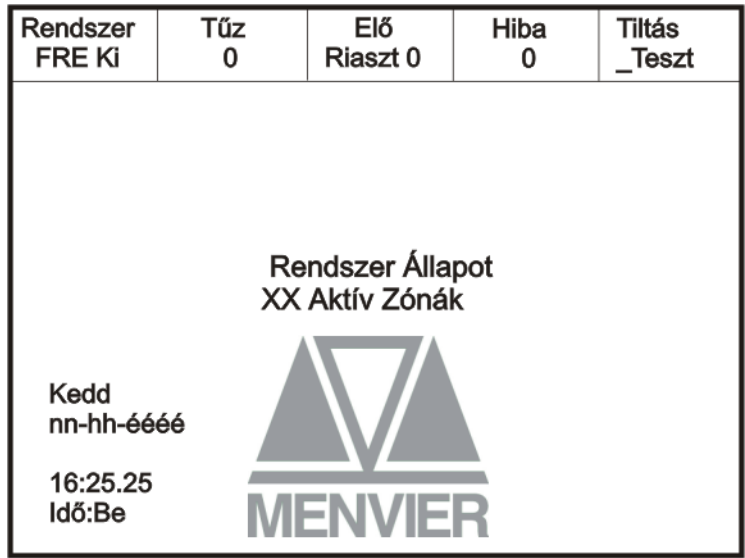

Az érintőképernyő egy többfunkciós, 320x240 képpontból álló, erős háttérfényű kijelző. Alapesetben a fenti ábrát tartalmazza, de a háttérfény kikapcsolása mellett.

A rendszerben történt esemény esetén a kijelző a legkorábbi és a legutolsó eseményt mutatja, valamint a többi eseményt, ahogy a szabad hely engedi.

Az utolsó két sor az események összesített számát mutatja, valamint a tűzállapotok, előjelzések vagy kitiltott eszközök közötti léptetésre szolgál, vagy tűz állapotban egy csökkentett menüt mutat.

Valamely esemény bekövetkeztekor a háttérfény bekapcsol, kivéve, ha táphiba következett be.

A képernyő használatával tájékozódhat a rendszerben pillanatnyilag aktív eseményekről a felfelé és lefelé léptető gombok segítségével (az 1-es hozzáférési szinten használható). Megtekinthető az eseménynapló és részletes információkat kaphat a tűzjelzésekről, hibákról, előjelzésekről, kitiltásokról. A rendszer menü kijelzésekor a képernyő utolsó 5 sora inverz szövegként jelenik meg.

#### <span id="page-4-0"></span>**Központ kezelése**

A DF6000-es központ az érintőképernyőn keresztül kezelhető. Az alapképernyőt a következő ábra mutatja, róla az összes funkció elérhető. A képernyő első megérintésével a háttérvilágítás automatikusan bekapcsol.

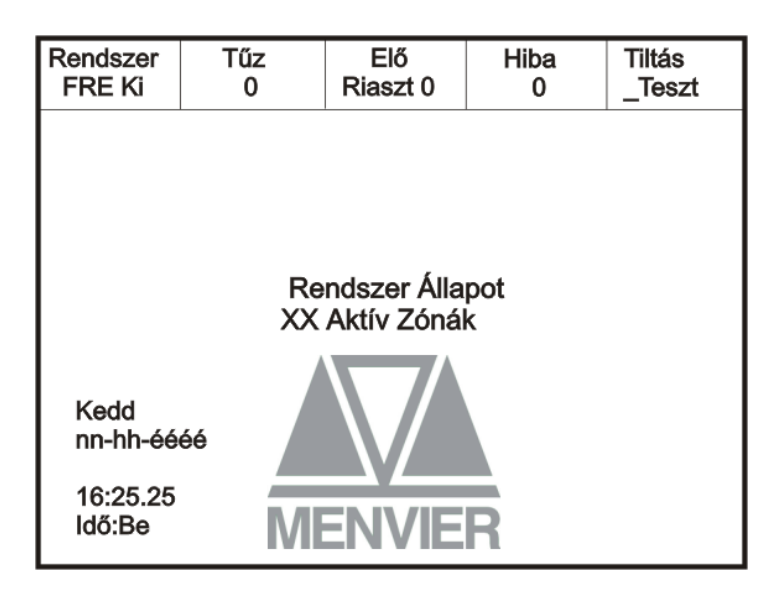

Egy mező megérintése inverzbe váltja azt, és továbblép a következő képernyőre.

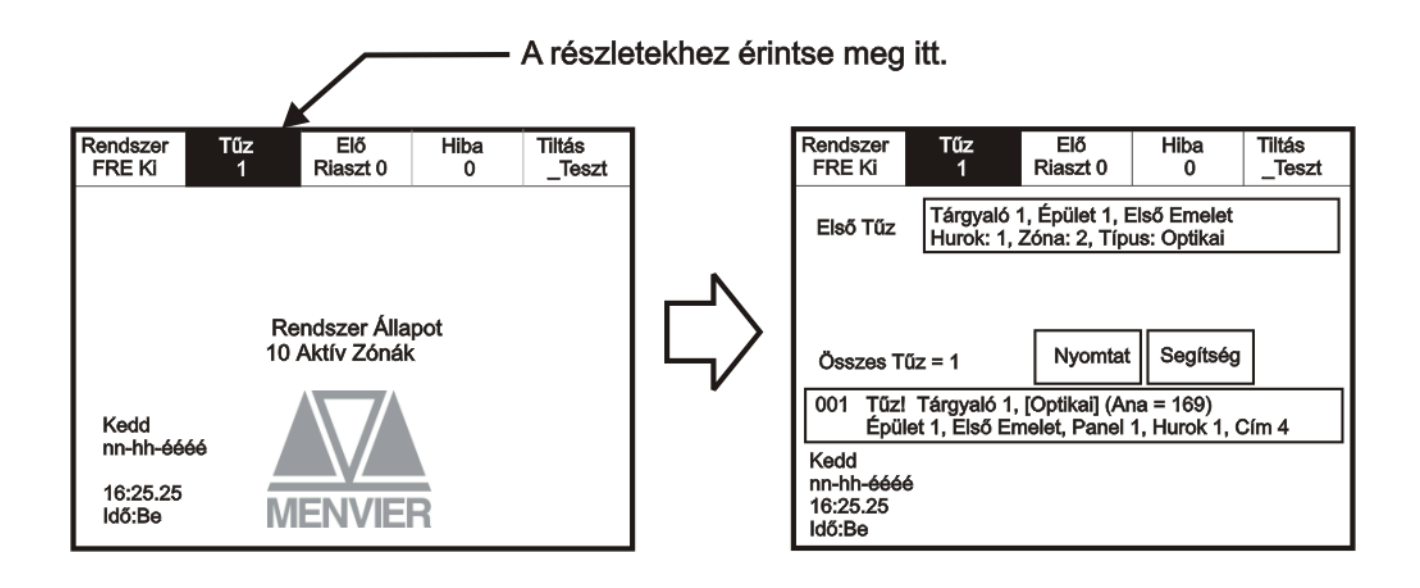

#### <span id="page-5-0"></span>**1-es nyilvános hozzáférési szint**

A nyilvános hozzáférési szint nem igényel semmilyen jelszót, így lehetővé teszi bárki számára az alábbi funkciók elérését.

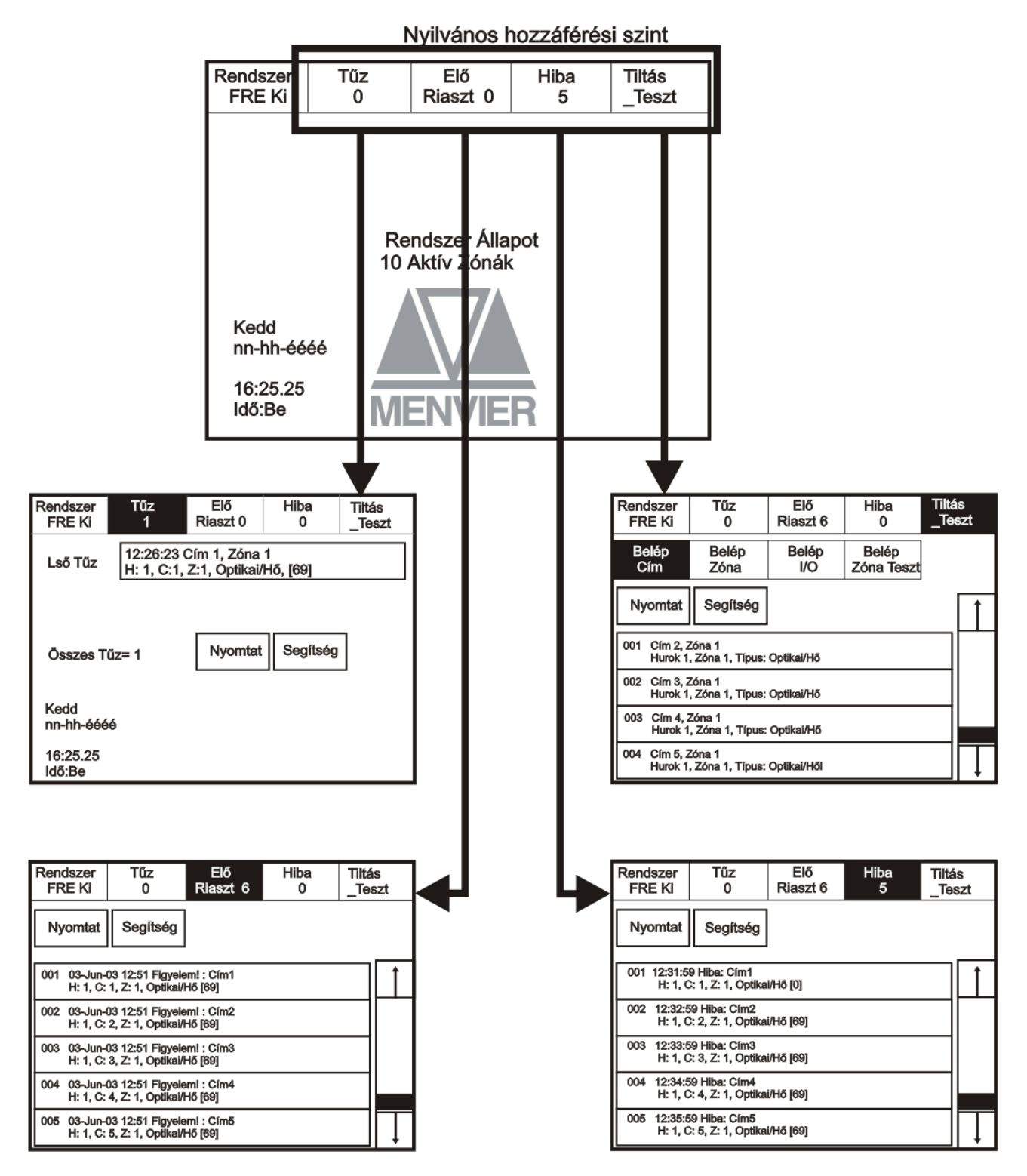

#### <span id="page-6-0"></span>**2-es hozzáférési szint (Felügyelet)**

#### <span id="page-6-1"></span>**Heti teszt**

A képernyő aktiválásához érintse meg a bal felső sarkát, mire a háttérfény bekapcsol. A felügyeleti mód bekapcsolásához érintse meg a Rendszer gombot, és adja be a kódot. Érintse meg az Egyebek fület, és nyomja meg a Heti teszt gombot.

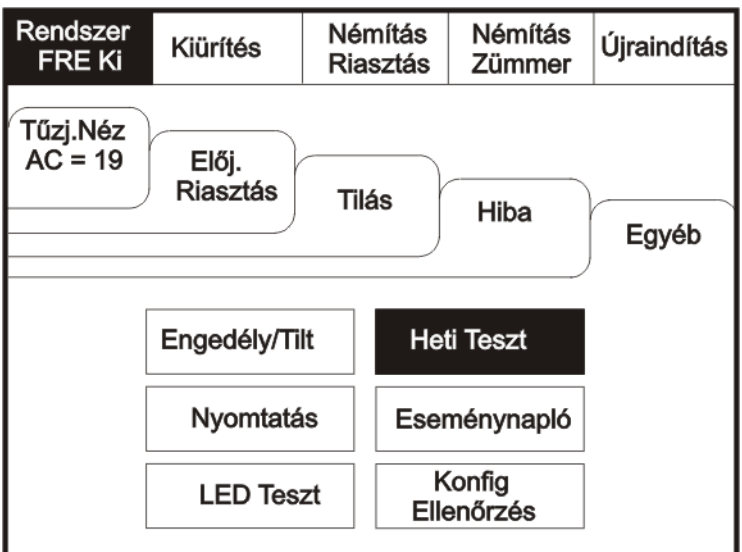

A heti teszt aktiválása.

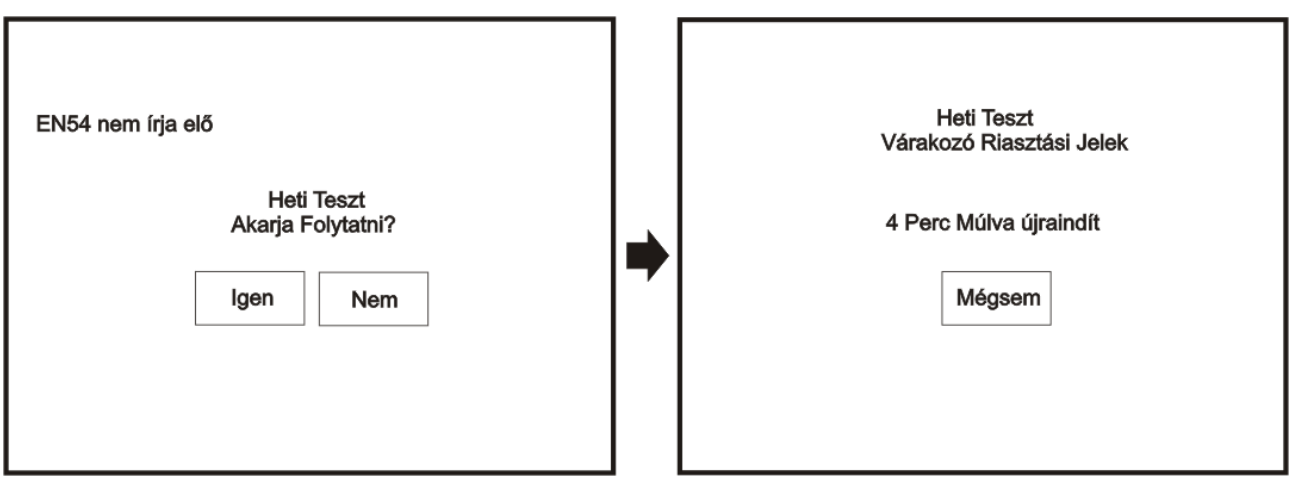

A heti teszt végrehajtása után a rendszer automatikusan visszatér az alapképernyőre.

#### <span id="page-7-0"></span>**Események megtekintése**

A képernyő aktiválásához érintse meg a bal felső sarkát, mire a háttérfény bekapcsol. A felügyeleti mód bekapcsolásához érintse meg a Rendszer gombot, és adja be a kódot. Érintse meg az Egyebek fület, és nyomja meg az Eseménynapló gombot.

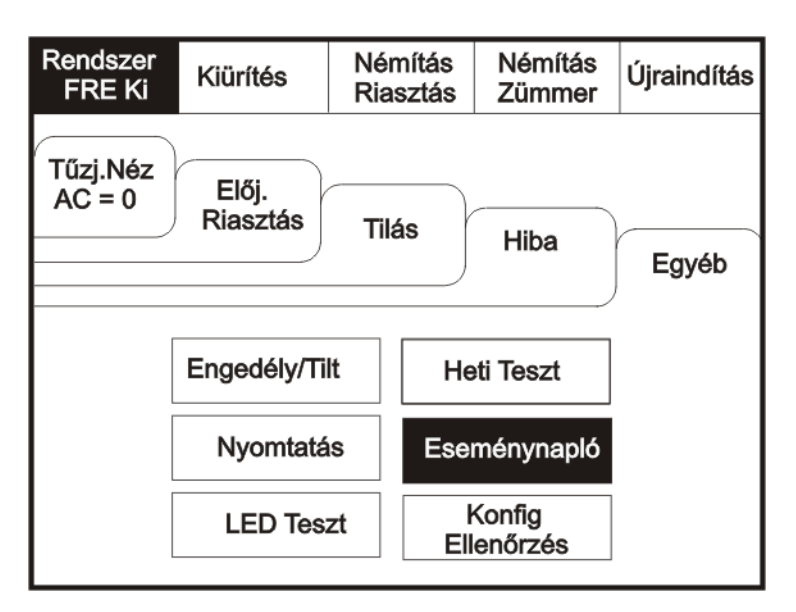

Használja a görgetősávot a maximum 1000 esemény kilistázásához.

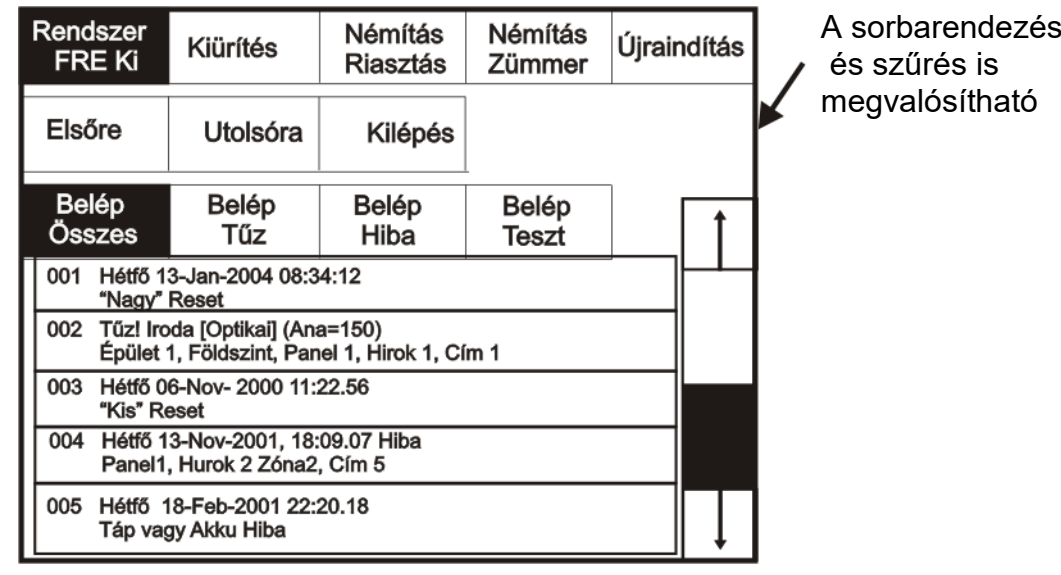

A DF6000 eseménynaplója 1000 bejegyzést képes tárolni, beleértve tűzjelzéseket, hibákat, újraindításokat és címátírásokat. Az 1000. bejegyzés után a rendszer automatikusan a legrégibb eseményt írja felül. Az eseménynaplót csak az arra jogosult szervizmérnök tudja törölni.

#### <span id="page-8-0"></span>**Előjelzések**

Lépjen a felügyeleti módba és érintse meg az Előjelzések fület.

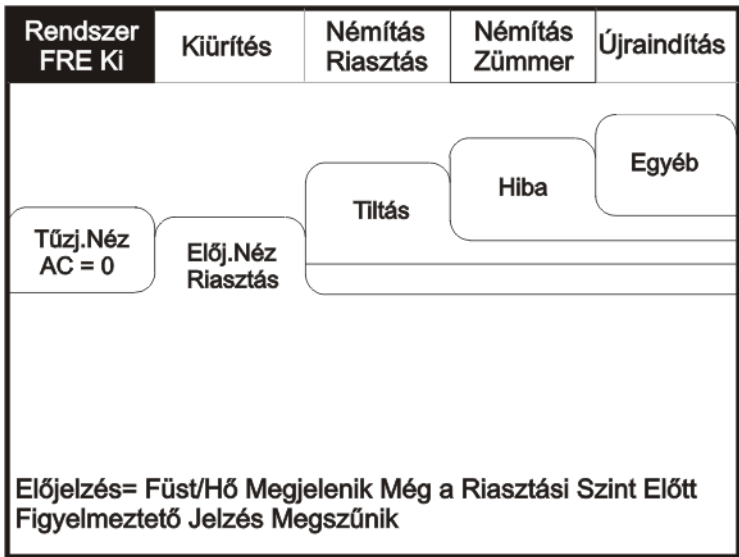

Előjelzés akkor keletkezik, ha egy érzékelő füstöt vagy hőt érzékel, de annak mértéke még nem érte el a riasztási küszöbértéket.

Egy előjelzés jelentheti a por lerakódását is a füstérzékelőre, melyet az érzékelő füst jelenlétének vél.

#### <span id="page-8-1"></span>**Hibák**

Lépjen a felügyeleti módba és érintse meg a Hiba fület.

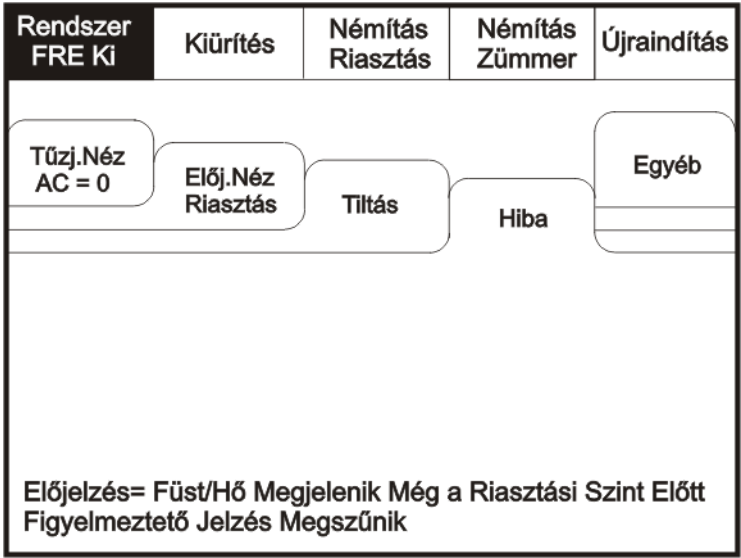

#### <span id="page-9-0"></span>**Kitiltott eszközök**

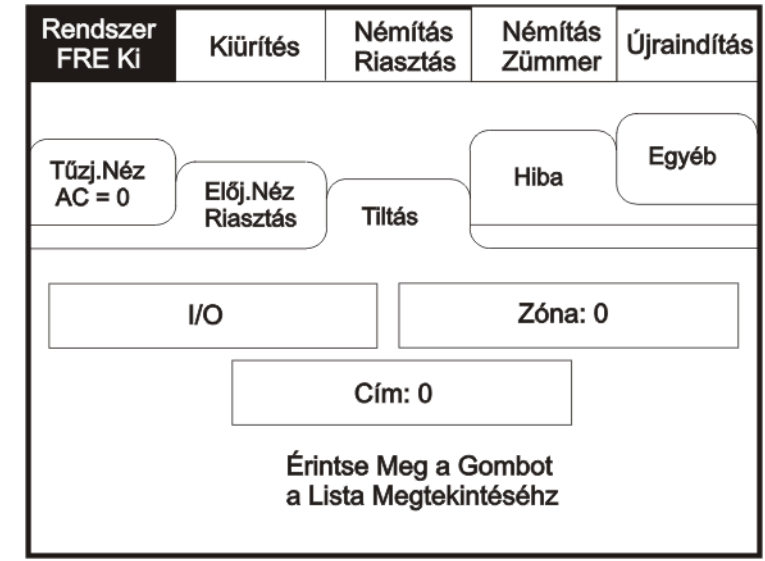

Lépjen a felügyeleti módba és érintse meg az Kitiltott fület.

A további gombok mutatják, mely eszközök vannak kitiltva. A gombok megnyomásával további részletes információk jelennek meg az adott kategóriában.

#### <span id="page-9-1"></span>**Engedélyezés/tiltás**

A képernyő aktiválásához érintse meg a bal felső sarkát, mire a háttérfény bekapcsol. A felügyeleti mód bekapcsolásához érintse meg a Rendszer gombot, és adja be a kódot.

Lépjen a felügyeleti módba és érintse meg az Egyebek fület.

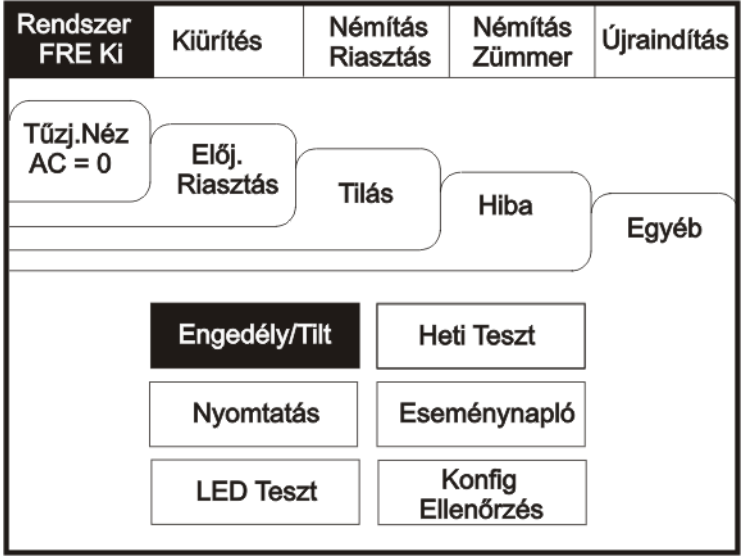

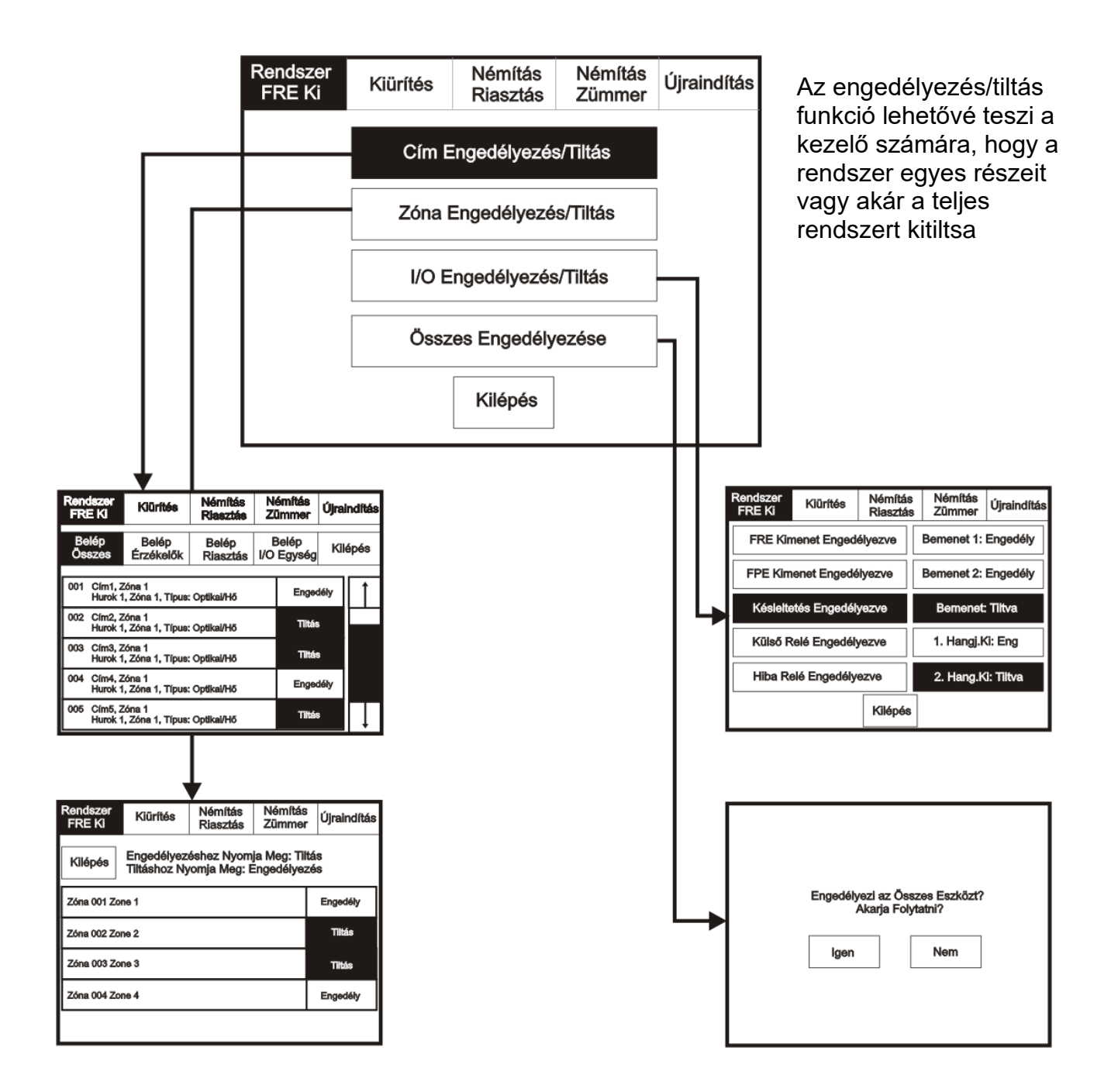

#### <span id="page-11-0"></span>**Kiürítés**

A képernyő aktiválásához érintse meg a bal felső sarkát, mire a háttérfény bekapcsol. A felügyeleti mód bekapcsolásához érintse meg a Rendszer gombot, és adja be a kódot.

Lépjen a felügyeleti módba és érintse meg a képernyő felső részén lévő Kiürítés menüt.

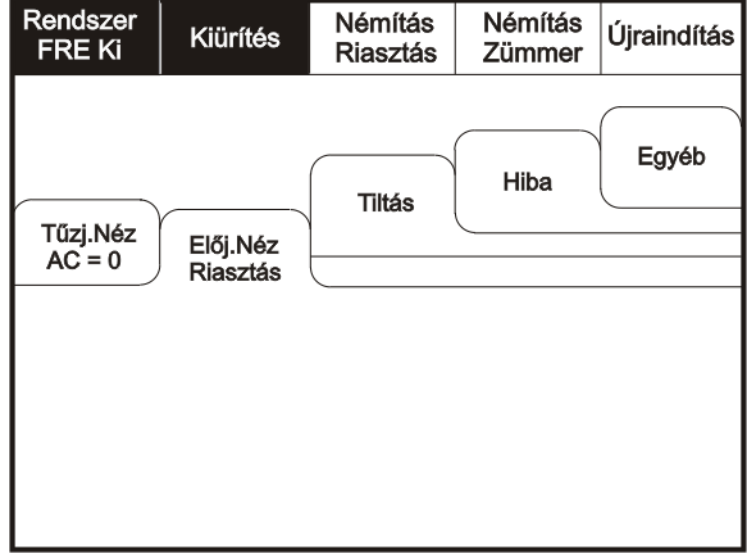

Az épület evakuálásához válassza az Igent

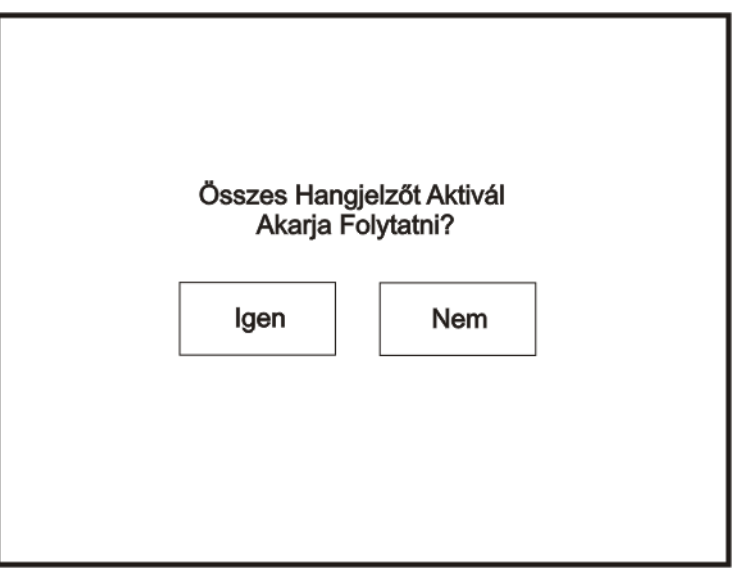

#### <span id="page-12-0"></span>**Riasztások némítása**

A képernyő aktiválásához érintse meg a bal felső sarkát, mire a háttérfény bekapcsol. A felügyeleti mód bekapcsolásához érintse meg a Rendszer gombot, és adja be a kódot.

Lépjen a felügyeleti módba és érintse meg a képernyő felső részén lévő Riasztás némításmenüt.

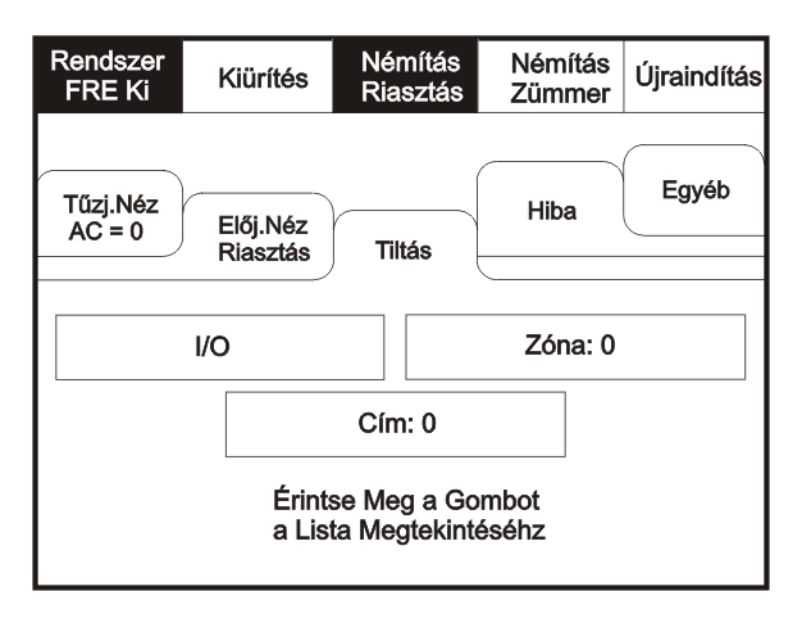

A hangjelzők némításához válassza az Igent

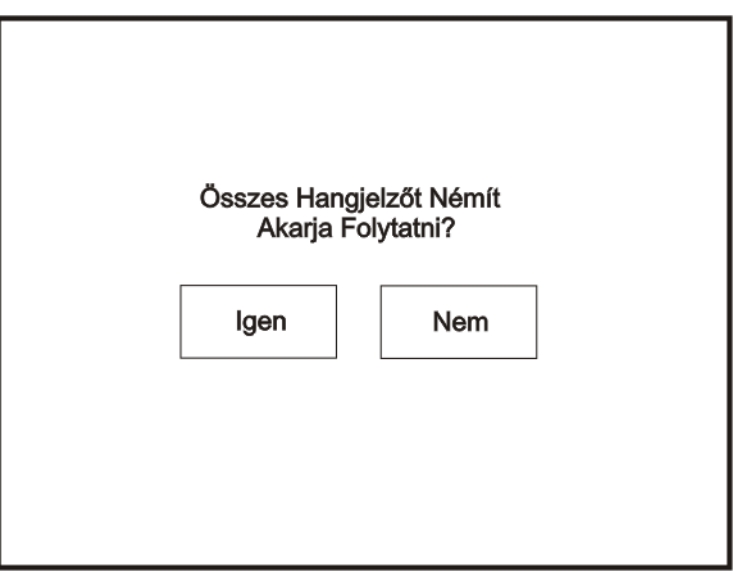

#### <span id="page-13-0"></span>**Zümmer (belső hangjelző) némítása**

A képernyő aktiválásához érintse meg a bal felső sarkát, mire a háttérfény bekapcsol. A felügyeleti mód bekapcsolásához érintse meg a Rendszer gombot, és adja be a kódot.

Lépjen a felügyeleti módba és érintse meg a képernyő felső részén lévő Zümmer némítás menüt.

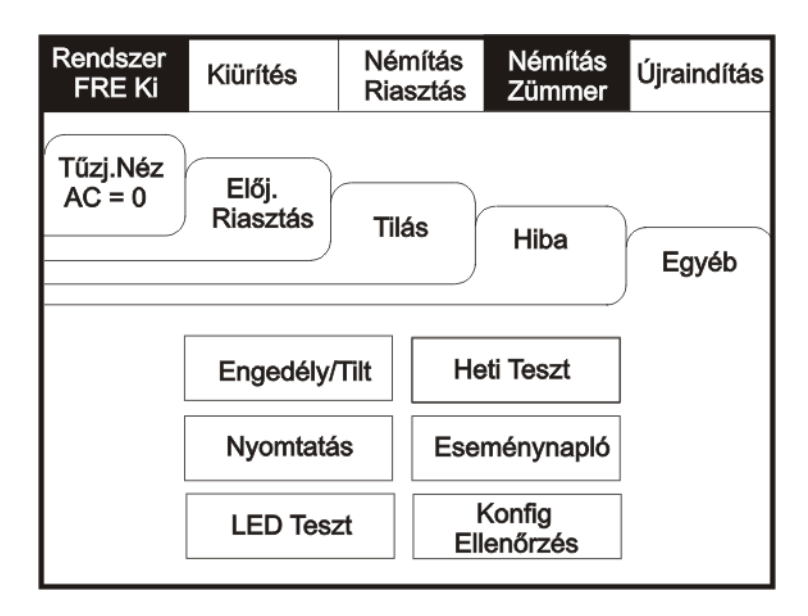

#### <span id="page-13-1"></span>**Újraindítás**

Lépjen a felügyeleti módba és válassza a képernyő felső részén lévő Újraindítás menüt. A központ újraindításához nyomja meg az Igen gombot.

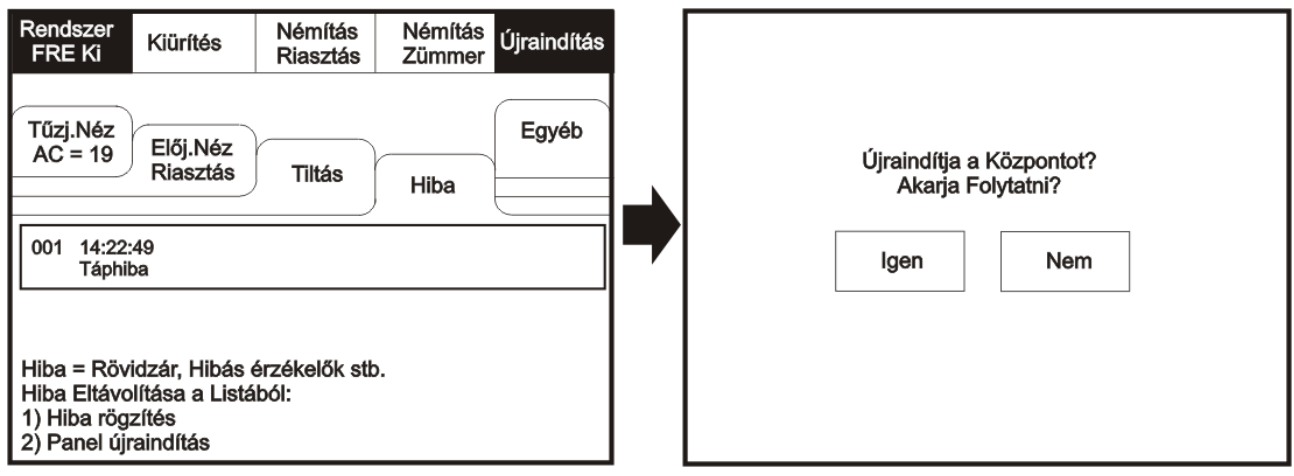

#### <span id="page-14-0"></span>**Konfigurálás ellenőrzése**

A képernyő aktiválásához érintse meg a bal felső sarkát, mire a háttérfény bekapcsol. A felügyeleti mód bekapcsolásához érintse meg a Rendszer gombot, és adja be a kódot.

Lépjen a felügyeleti módba és érintse meg az Egyebek fület, majd nyomja meg a Konfigurálás ellenőrzése gombot. A funkció végigpásztázza a hurkot, meghatározza az esetleges szakadások helyét, és beazonosítja a konfigurációban történt változtatásokat (pl. új eszköz került be vagy megváltozott az eszköz típusa).

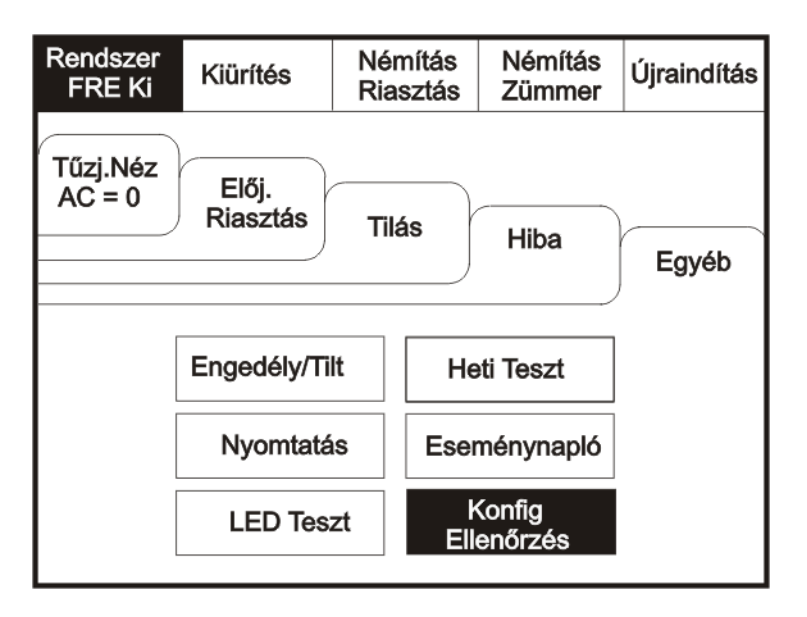

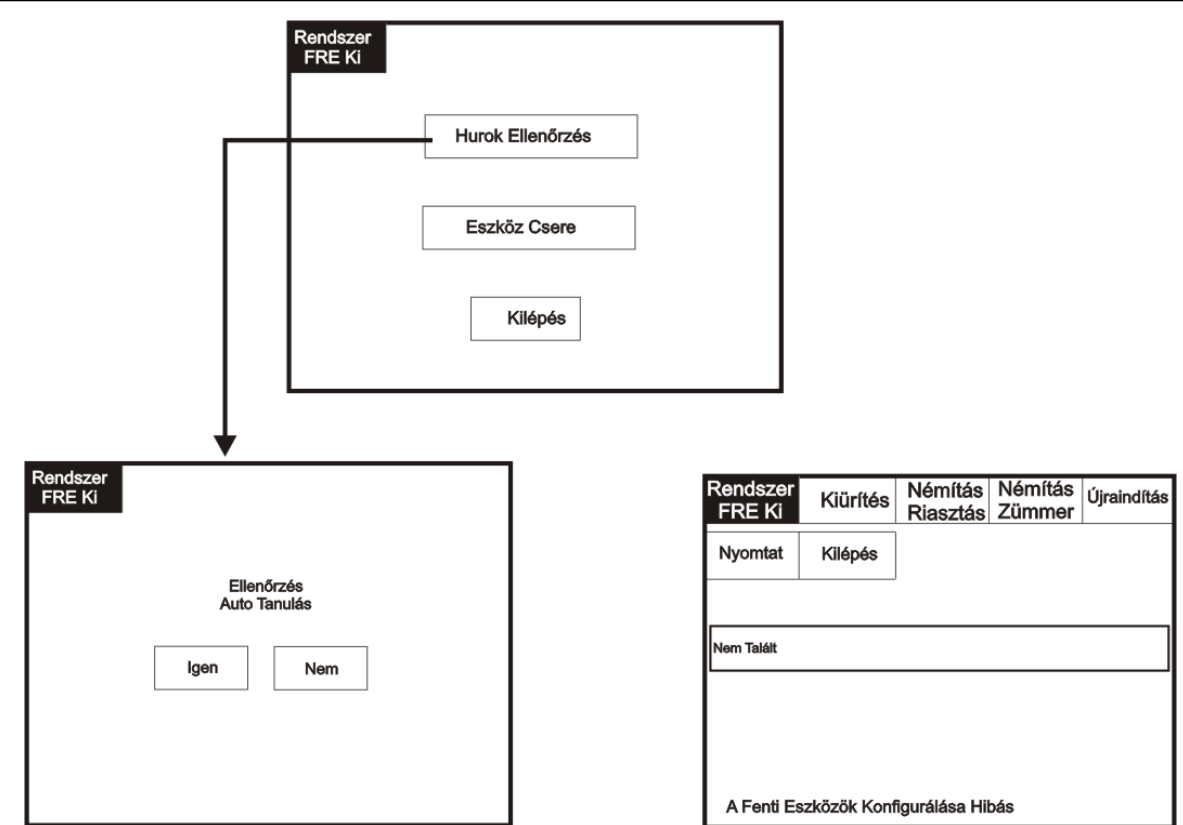

#### <span id="page-15-0"></span>**Eszköz csere**

A funkció lehetővé teszi a meglévő eszközök újra cserélését anélkül, hogy elvesztenénk a régi hozzárendelt szöveges információkat és hangjelző programozást. Az Eszközcsere pontnál egy meglévő címet rendelhetünk hozzá az új eszközhöz.

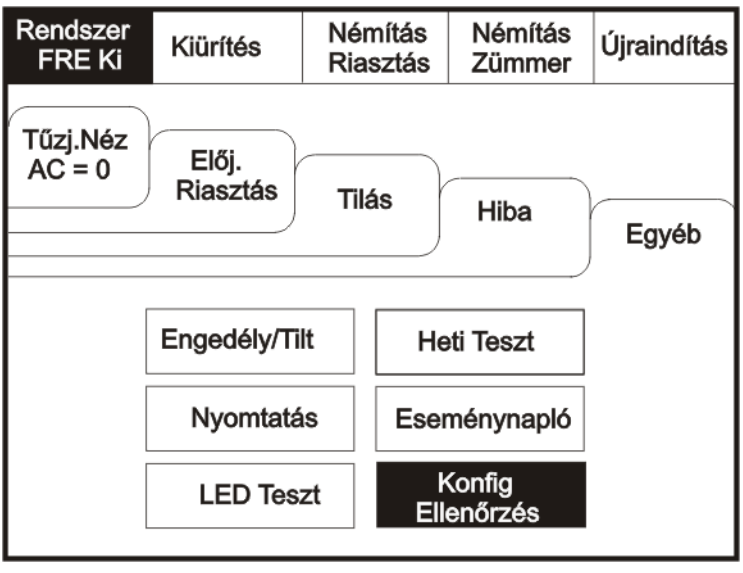

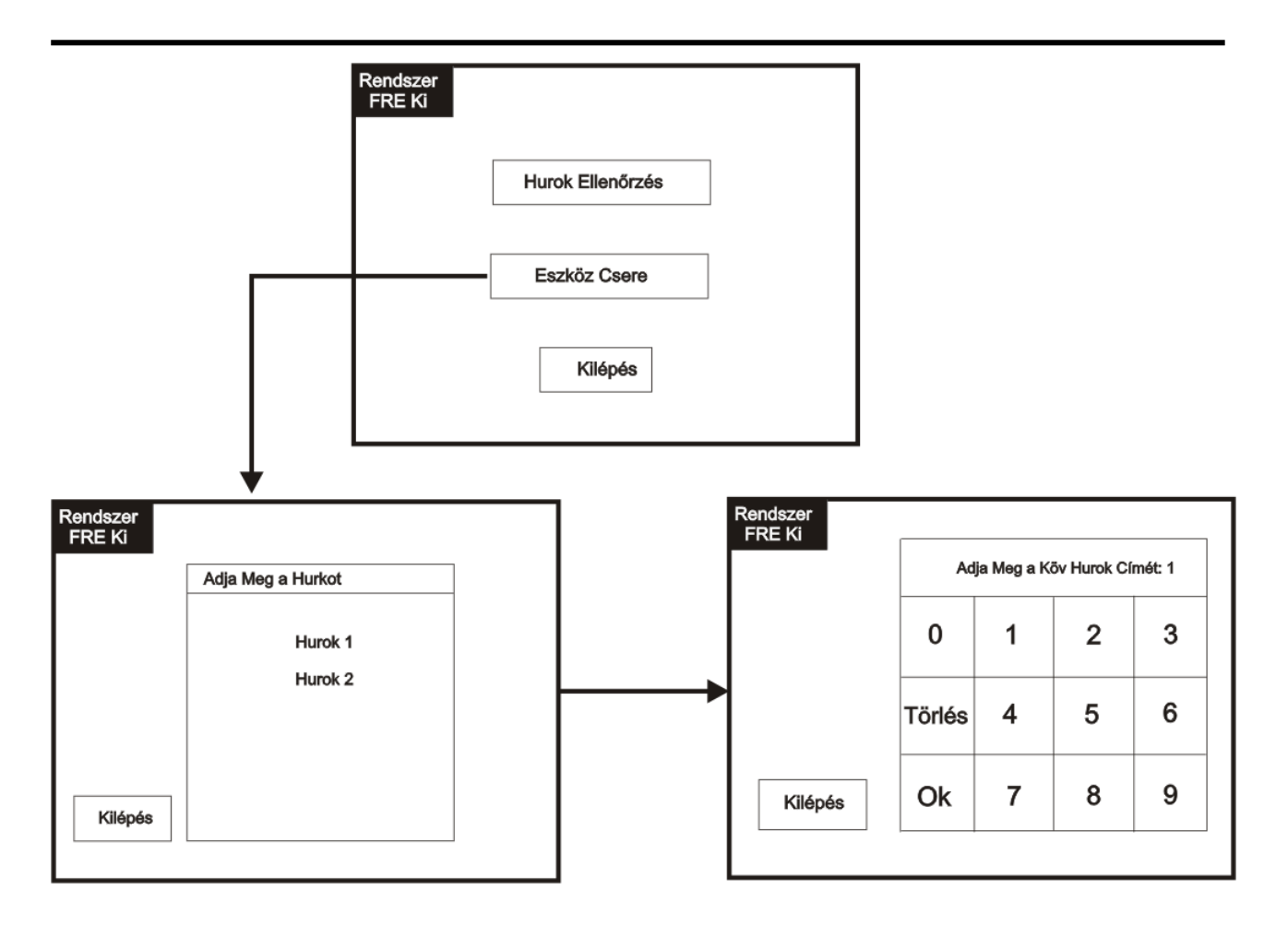

#### <span id="page-17-0"></span>**Kijelző teszt**

A képernyő aktiválásához érintse meg a bal felső sarkát, mire a háttérfény bekapcsol. A felügyeleti mód bekapcsolásához érintse meg a Rendszer gombot, és adja be a kódot.

Lépjen a felügyeleti módba és érintse meg az Egyebek fület, majd nyomja meg a LED teszt gombot.

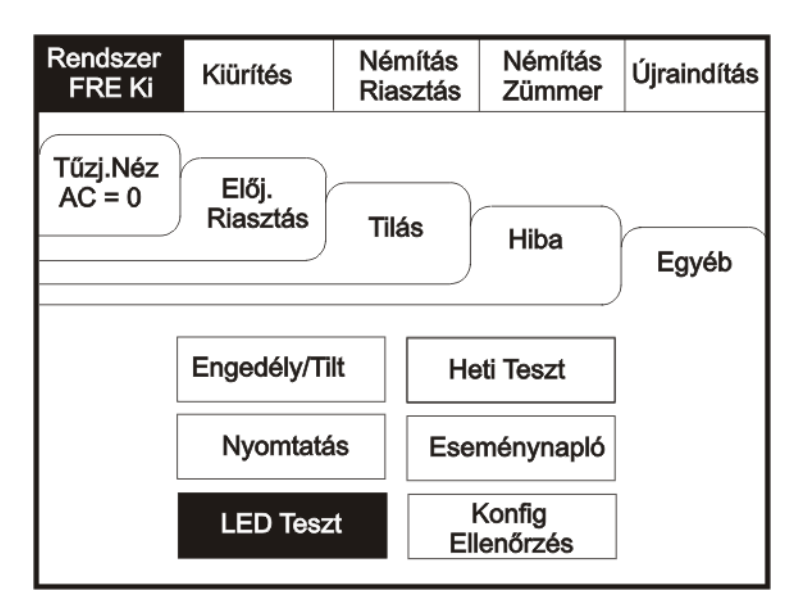

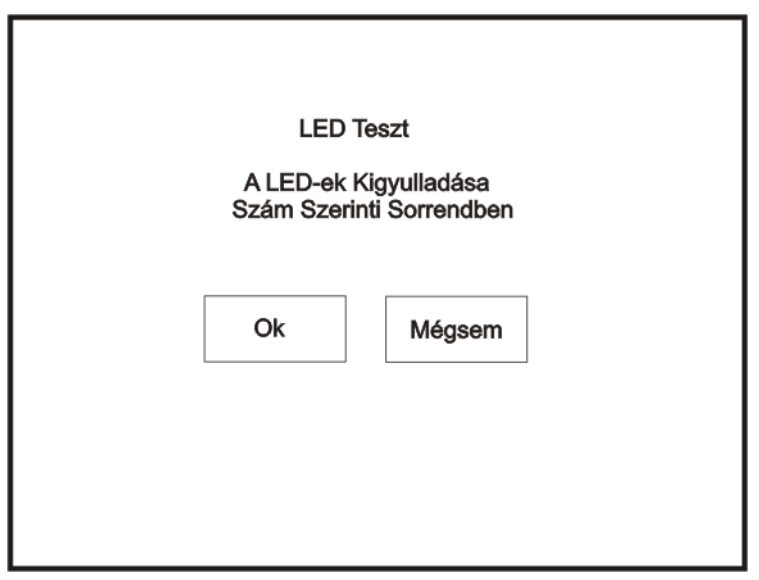

#### <span id="page-18-0"></span>**Nyomtatás**

A képernyő aktiválásához érintse meg a bal felső sarkát, mire a háttérfény bekapcsol. A felügyeleti mód bekapcsolásához érintse meg a Rendszer gombot, és adja be a kódot.

Lépjen a felügyeleti módba és érintse meg az Egyebek fület, majd nyomja meg a Nyomtatás gombot.

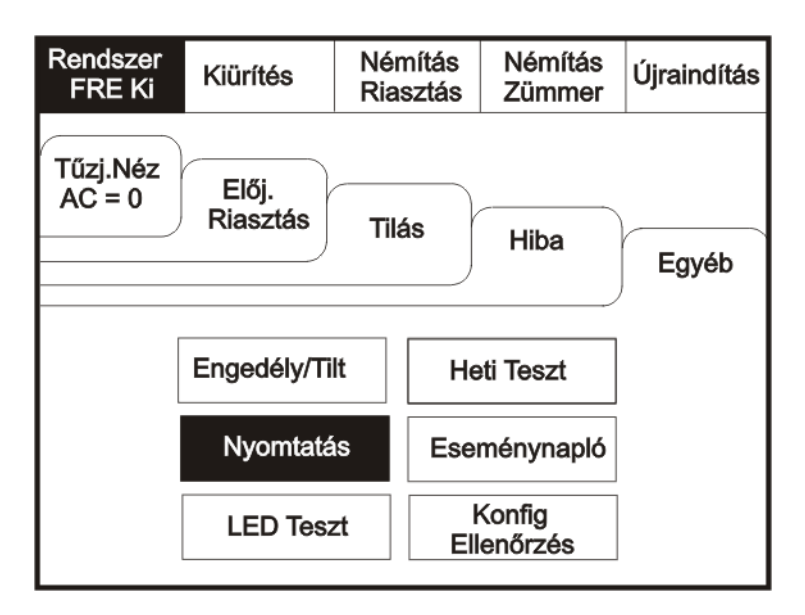

Válassza ki nyomtatni kívánt információkat a listából.

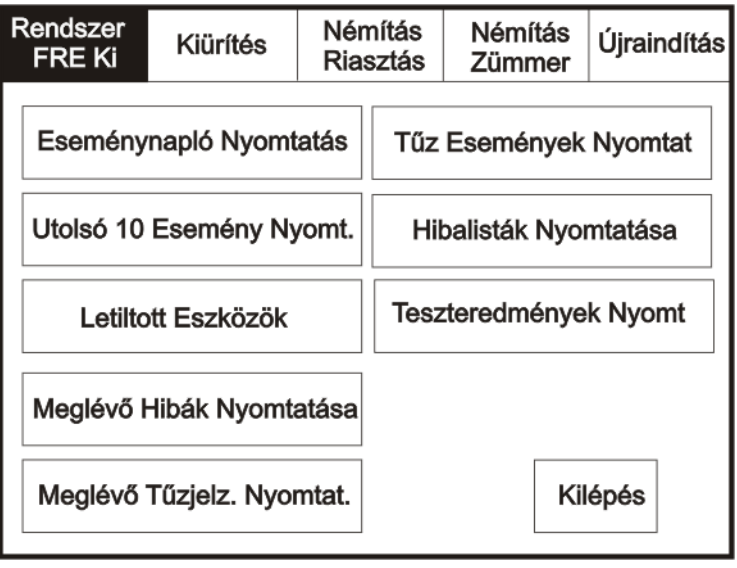

#### <span id="page-19-0"></span>**3-as hozzáférési szint (Szerviz)**

#### <span id="page-19-1"></span>**Eszköz teszt**

A képernyő aktiválásához érintse meg a bal felső sarkát, mire a háttérfény bekapcsol. A felügyeleti mód bekapcsolásához érintse meg a Rendszer gombot, és adja be a kódot. Lépjen a szerviz módba és válassza a Teszt funkciót.

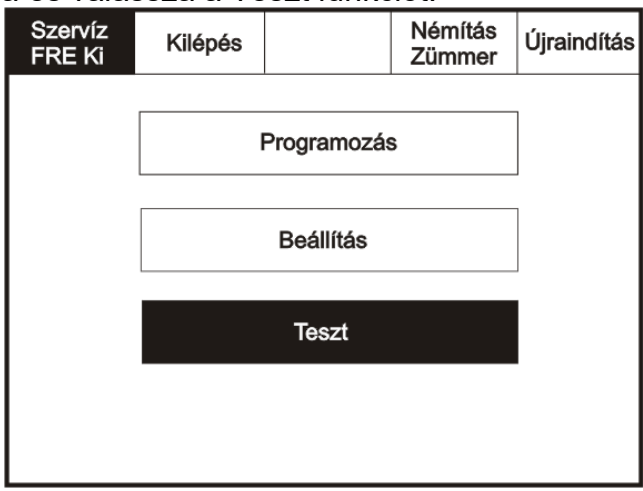

Nyomja meg az Eszköz teszt gombot.

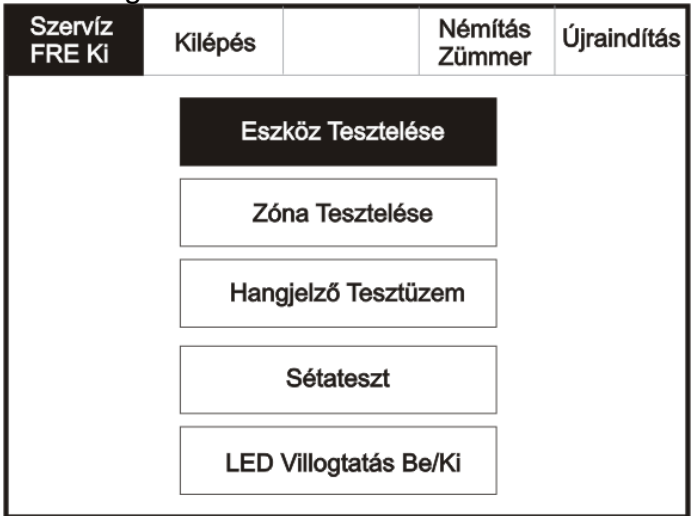

Érintse meg a tesztelni kívánt eszköz sorát.

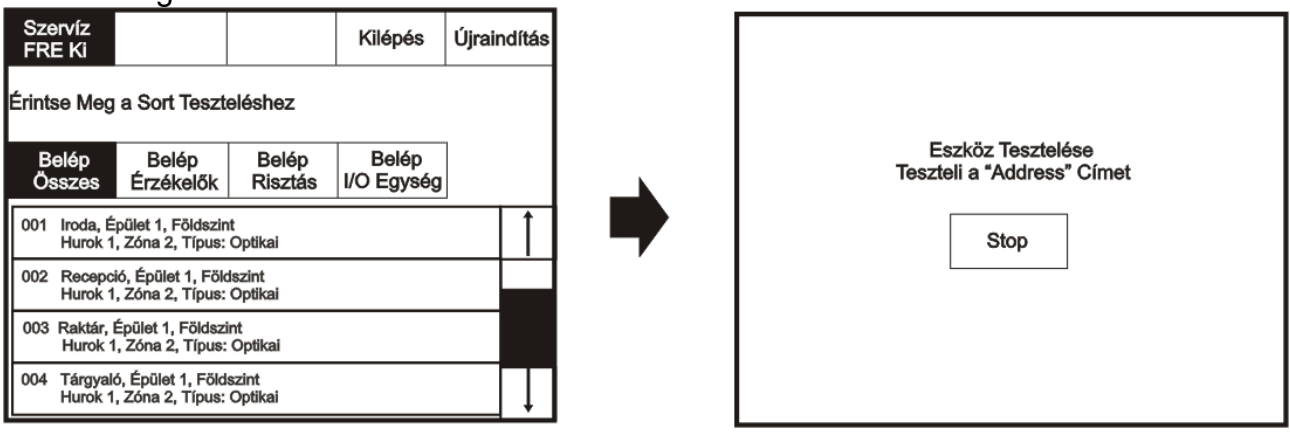

#### <span id="page-20-0"></span>**Zóna teszt**

A képernyő aktiválásához érintse meg a bal felső sarkát, mire a háttérfény bekapcsol. A felügyeleti mód bekapcsolásához érintse meg a Rendszer gombot, és adja be a szerviz kódot. Lépjen a szerviz módba és válassza a Teszt funkciót, majd azon belül a Zóna tesztet.

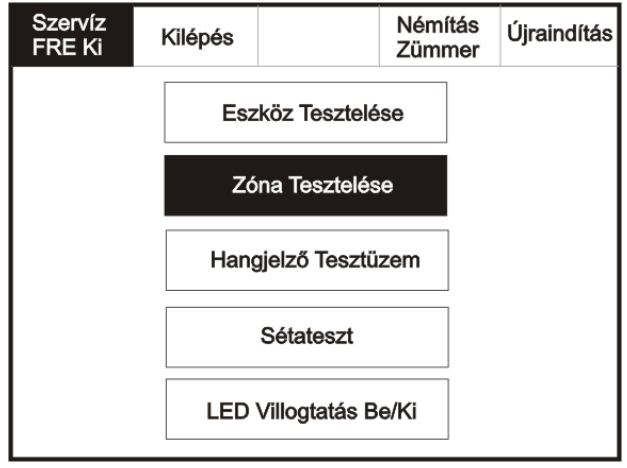

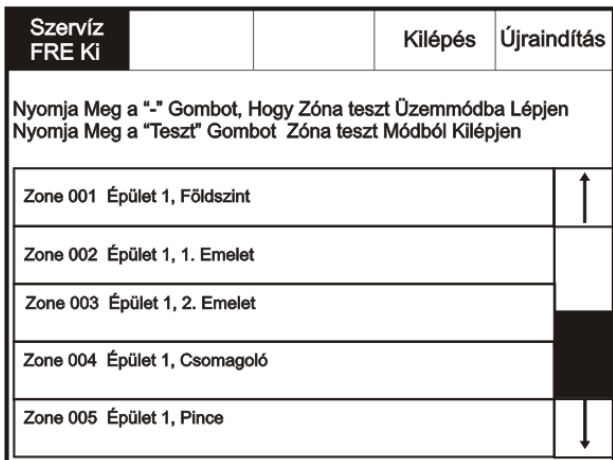

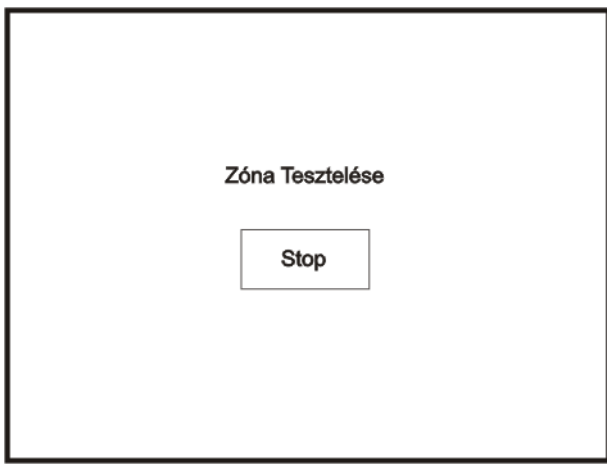

#### <span id="page-21-0"></span>**Hangjelző teszt**

Lépjen a szerviz módba és válassza a Teszt funkciót, majd azon belül a Hangjelző tesztet.

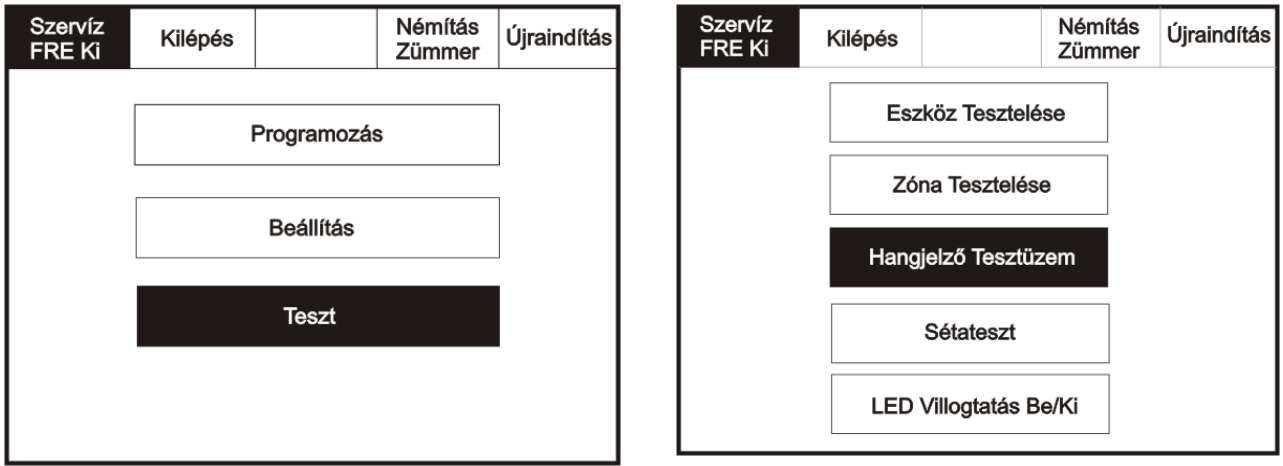

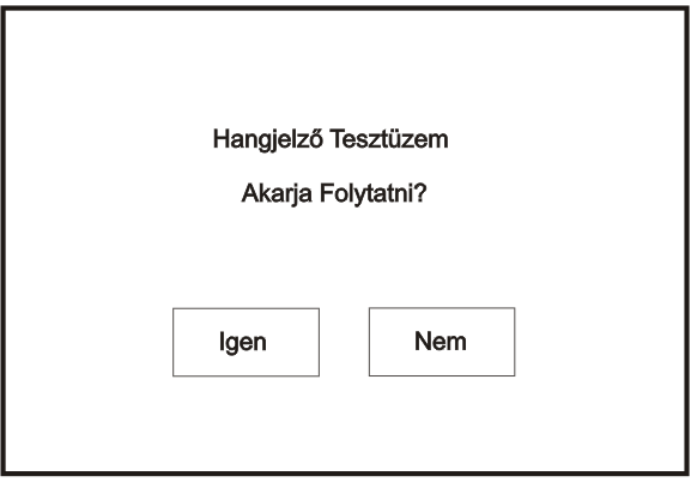

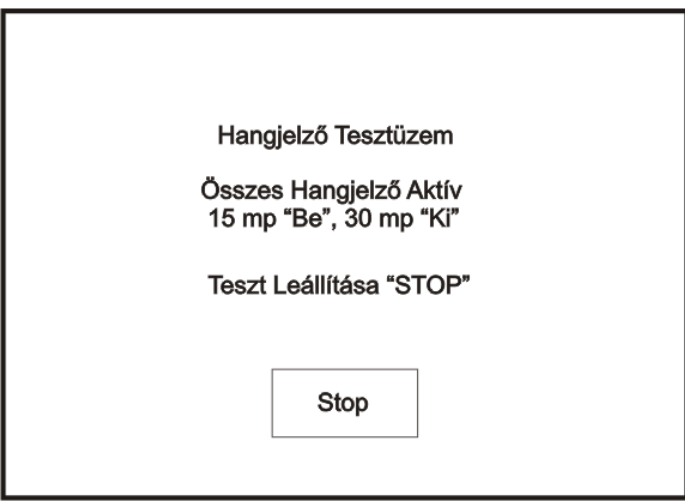

#### <span id="page-22-0"></span>**LED-ek villogtatása**

A képernyő aktiválásához érintse meg a bal felső sarkát, mire a háttérfény bekapcsol. A felügyeleti mód bekapcsolásához érintse meg a Rendszer gombot, és adja be a szerviz kódot. Lépjen a szerviz módba és válassza a Teszt funkciót.

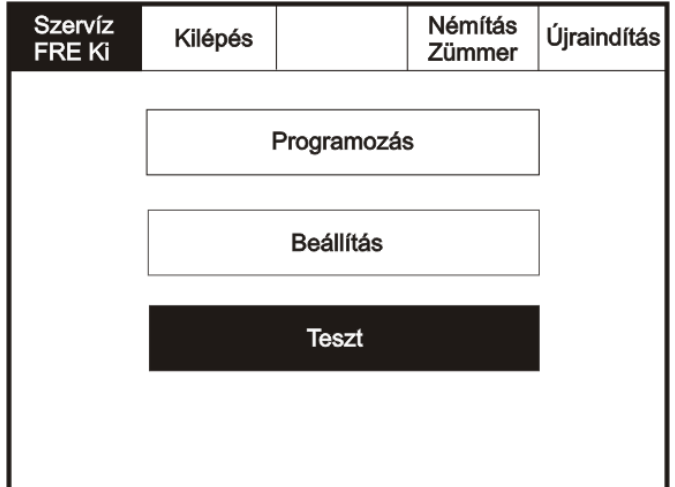

A LED villogtatás beállítása után az összes eszközön lévő LED villogással jelzi a kommunikáció megfelelő működését.

Válassza ki a LED-ek villogtatása gombot

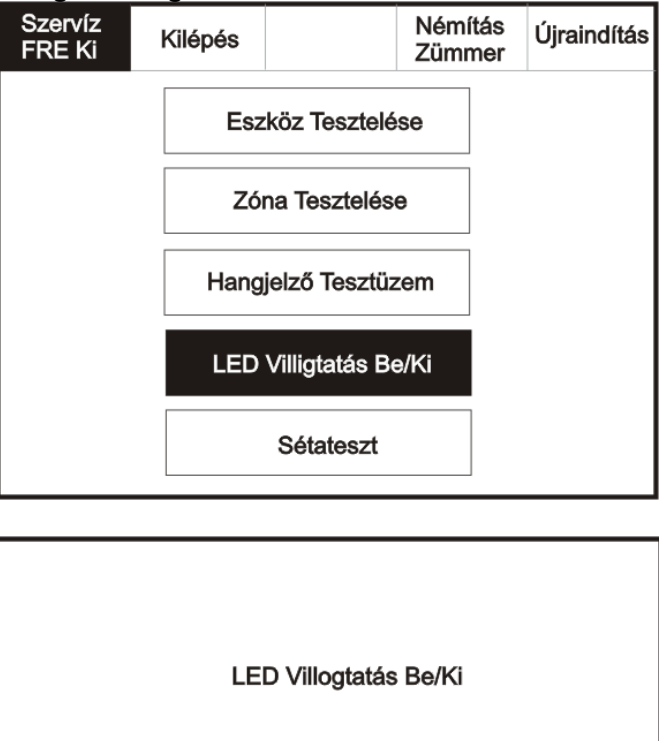

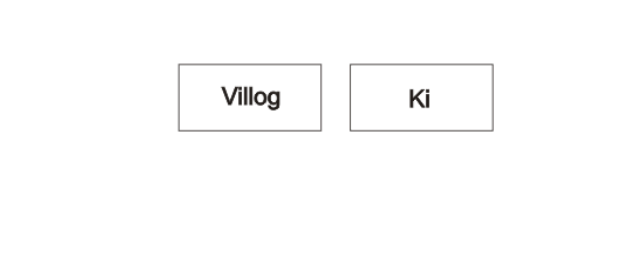

#### <span id="page-23-0"></span>**Egyemberes sétáló teszt**

A képernyő aktiválásához érintse meg a bal felső sarkát, mire a háttérfény bekapcsol. A felügyeleti mód bekapcsolásához érintse meg a Rendszer gombot, és adja be a szerviz kódot. Lépjen a szerviz módba és válassza a Teszt funkciót.

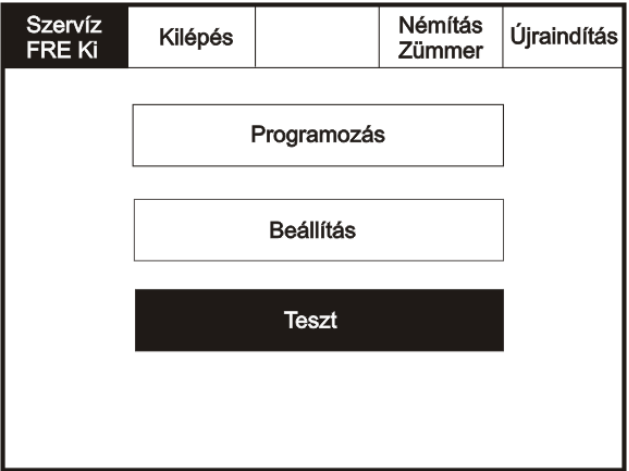

Válassza ki a Sétatesztet.

г

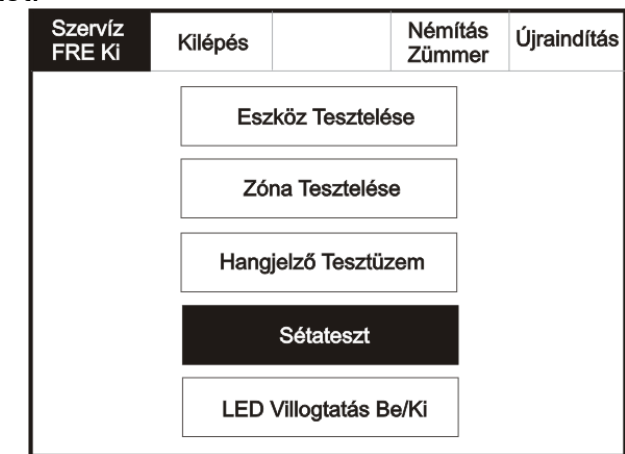

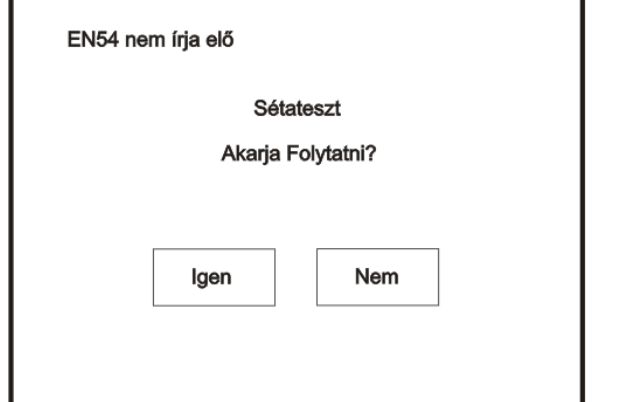

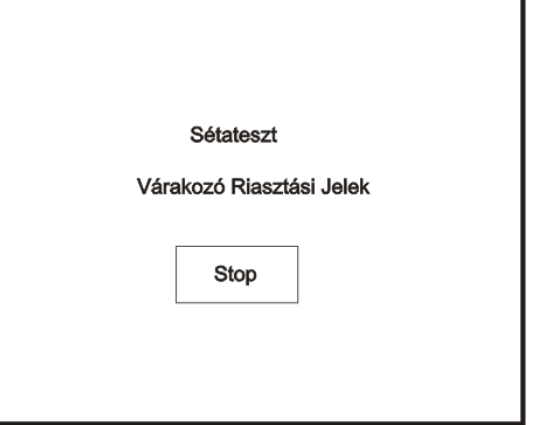

#### <span id="page-24-0"></span>**Üzembe helyezés: adatok betöltése a Laptopról**

A képernyő aktiválásához érintse meg a bal felső sarkát, mire a háttérfény bekapcsol. A felügyeleti mód bekapcsolásához érintse meg a Rendszer gombot, és adja be a szerviz kódot. Lépjen a szerviz módba és válassza a Programozás funkciót.

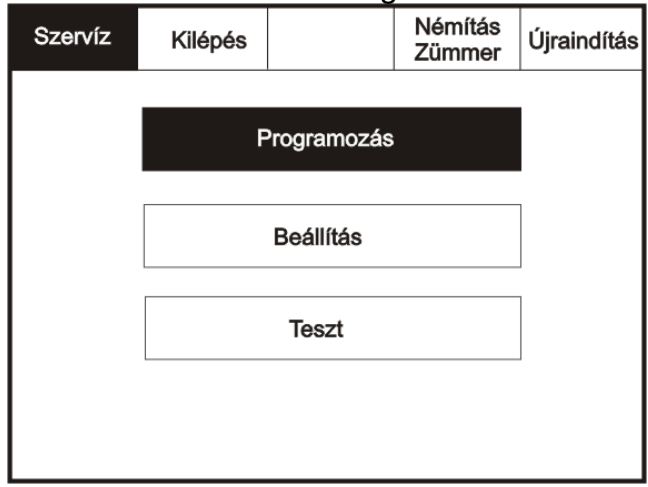

A Programozás menüben válassza az Adatok betöltése a PC-ről pontot.

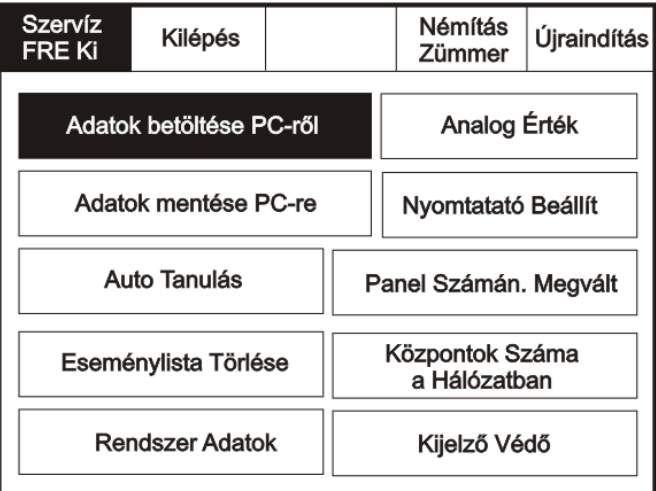

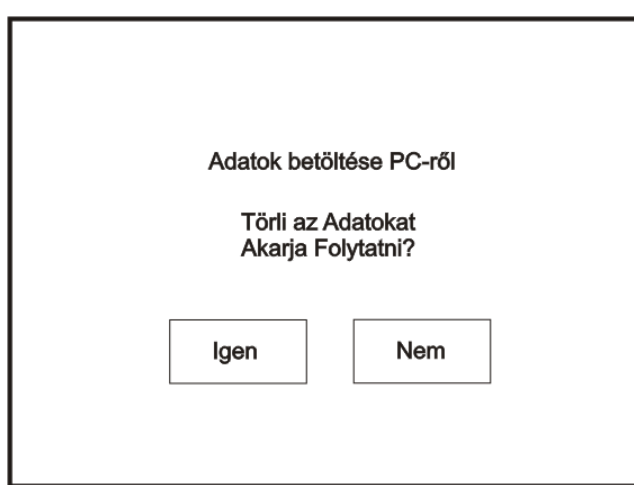

Az Igen leütése után indítsa el a PC letöltő szoftverét. Fontos: először a központon indítsa a kommunikációt, csak utána a PC-n

#### <span id="page-25-0"></span>**Üzembe helyezés: adatok lementése a Laptopra /fejlesztés alatt/**

A képernyő aktiválásához érintse meg a bal felső sarkát, mire a háttérfény bekapcsol. A felügyeleti mód bekapcsolásához érintse meg a Rendszer gombot, és adja be a szerviz kódot. Lépjen a szerviz módba és válassza a Programozás funkciót.

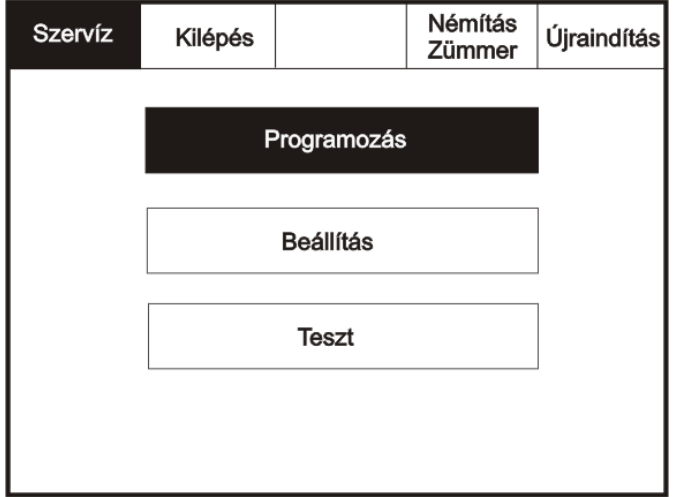

A Programozás menüben válassza az Adatok lementése a PC-re pontot.

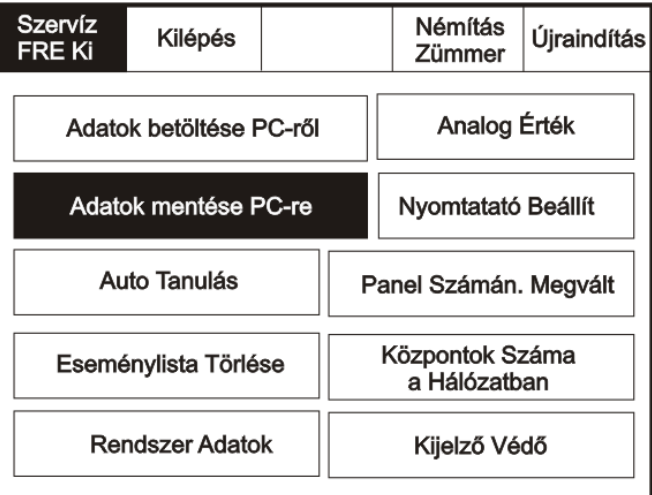

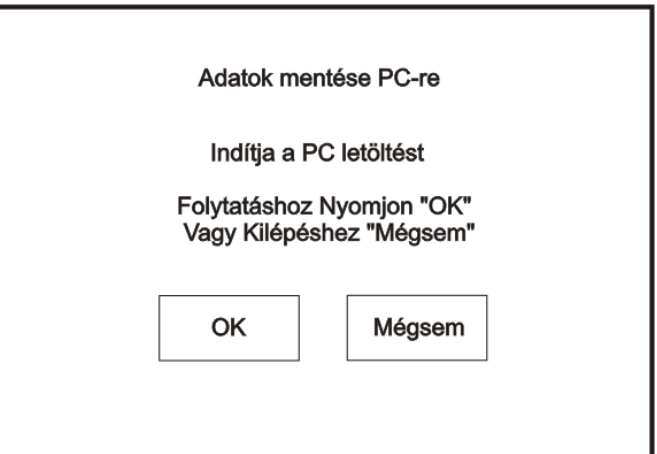

#### <span id="page-26-0"></span>**Üzembe helyezés: automatikus tanulás**

L

A képernyő aktiválásához érintse meg a bal felső sarkát, mire a háttérfény bekapcsol. A felügyeleti mód bekapcsolásához érintse meg a Rendszer gombot, és adja be a szerviz kódot. Lépjen a szerviz módba és válassza a Programozás funkciót.

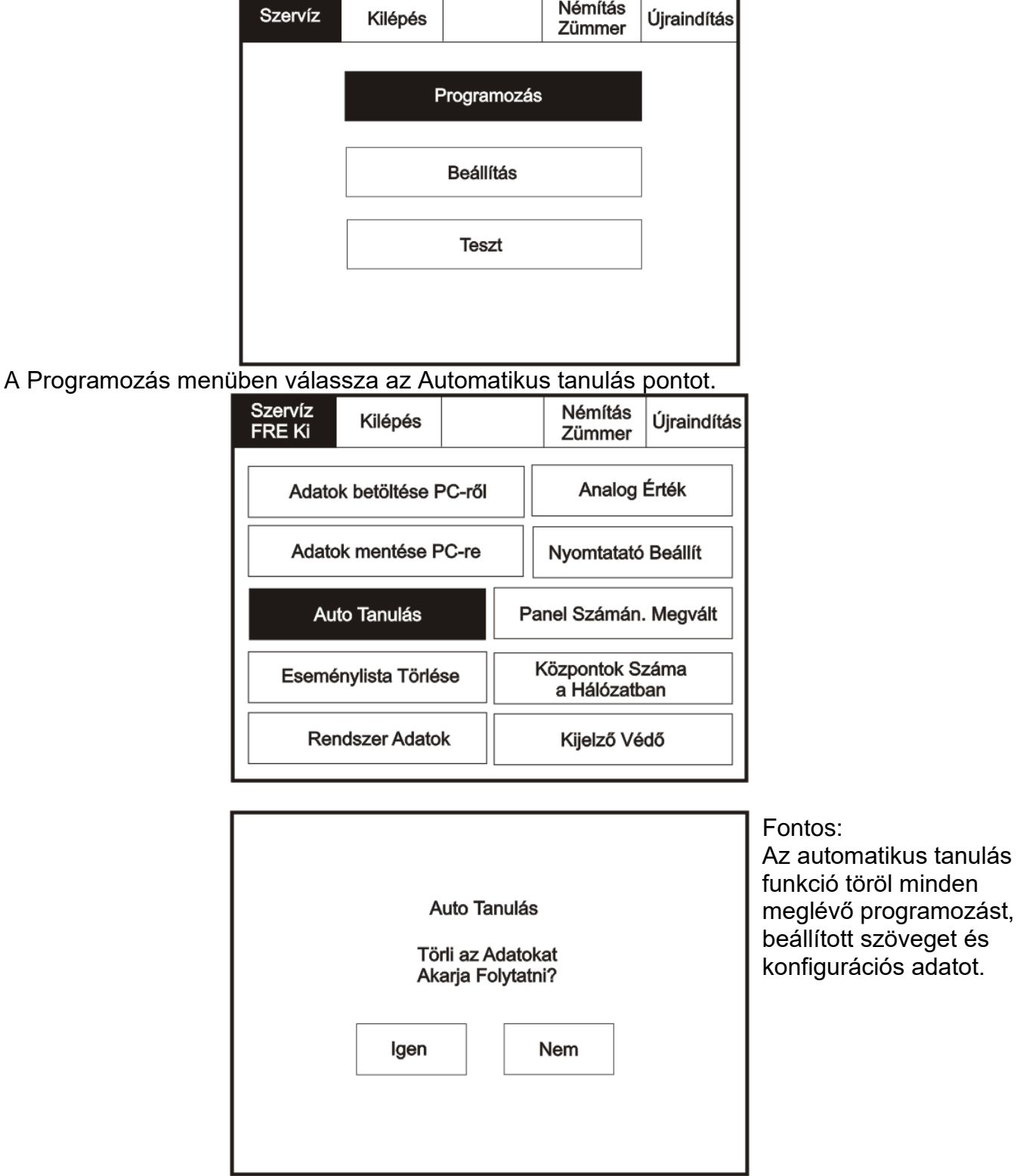

#### <span id="page-27-0"></span>**Eseménynapló törlése**

A képernyő aktiválásához érintse meg a bal felső sarkát, mire a háttérfény bekapcsol. A felügyeleti mód bekapcsolásához érintse meg a Rendszer gombot, és adja be a szerviz kódot. Lépjen a szerviz módba és válassza a Programozás funkciót.

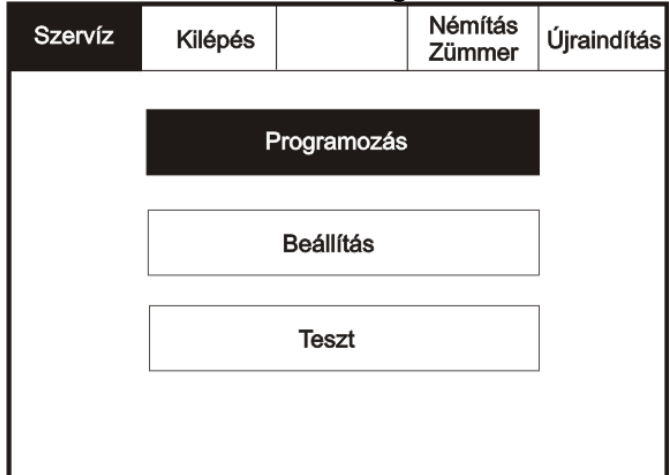

A Programozás menüben válassza az Eseménylista törlése és Újraindítás pontokat.

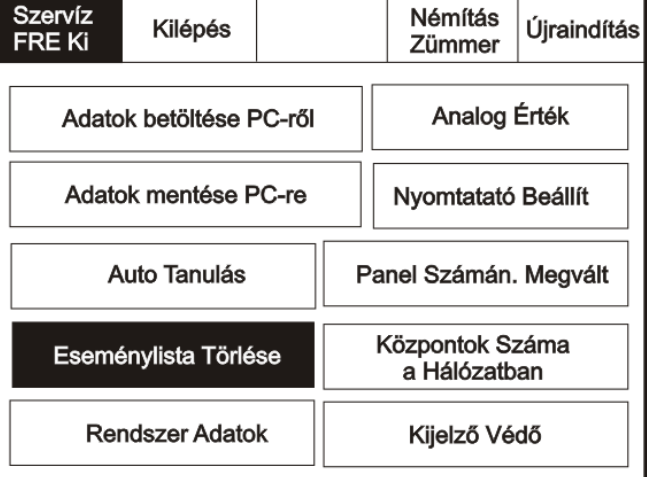

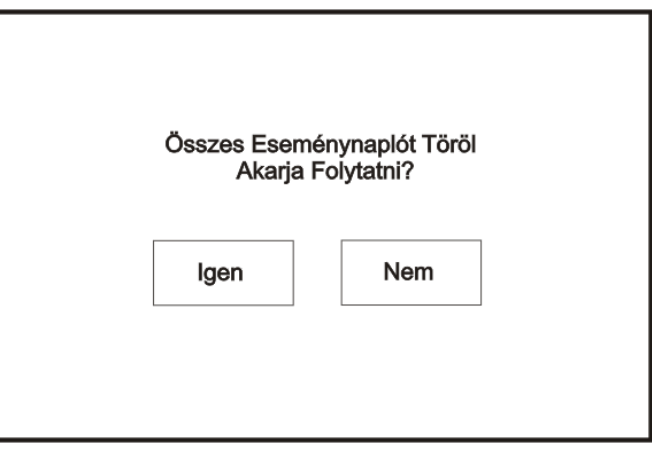

#### <span id="page-28-0"></span>**Rendszer részletezése**

A képernyő aktiválásához érintse meg a bal felső sarkát, mire a háttérfény bekapcsol. A felügyeleti mód bekapcsolásához érintse meg a Rendszer gombot, és adja be a szerviz kódot. Lépjen a szerviz módba és válassza a Programozás funkciót, majd nyomja meg a Rendszer Adatok pontot.

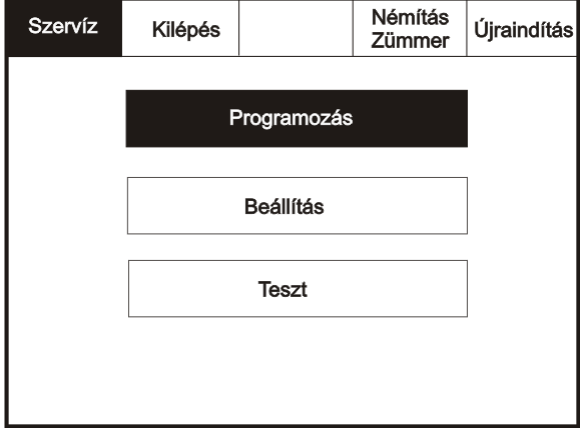

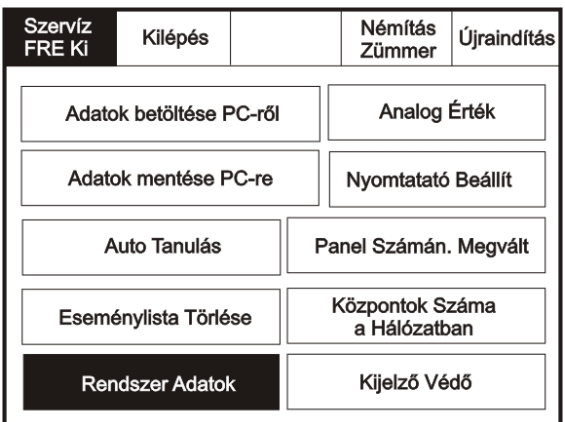

 $\overline{\phantom{a}}$ 

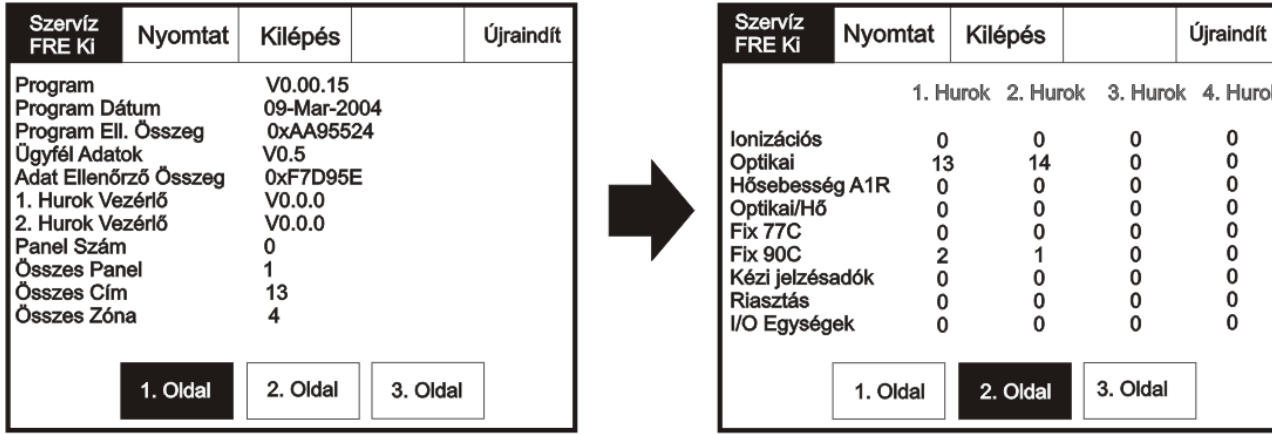

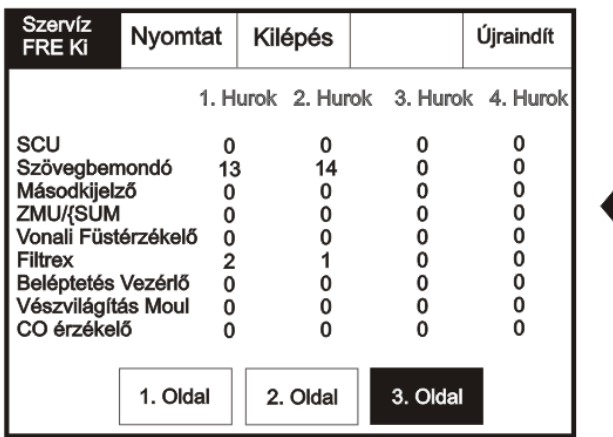

Hurok

#### <span id="page-29-0"></span>**Analóg szintek**

A képernyő aktiválásához érintse meg a bal felső sarkát, mire a háttérfény bekapcsol. A felügyeleti mód bekapcsolásához érintse meg a Rendszer gombot, és adja be a szerviz kódot. Lépjen a szerviz módba és válassza a Programozás funkciót, majd nyomja meg az Analóg értékek pontot.

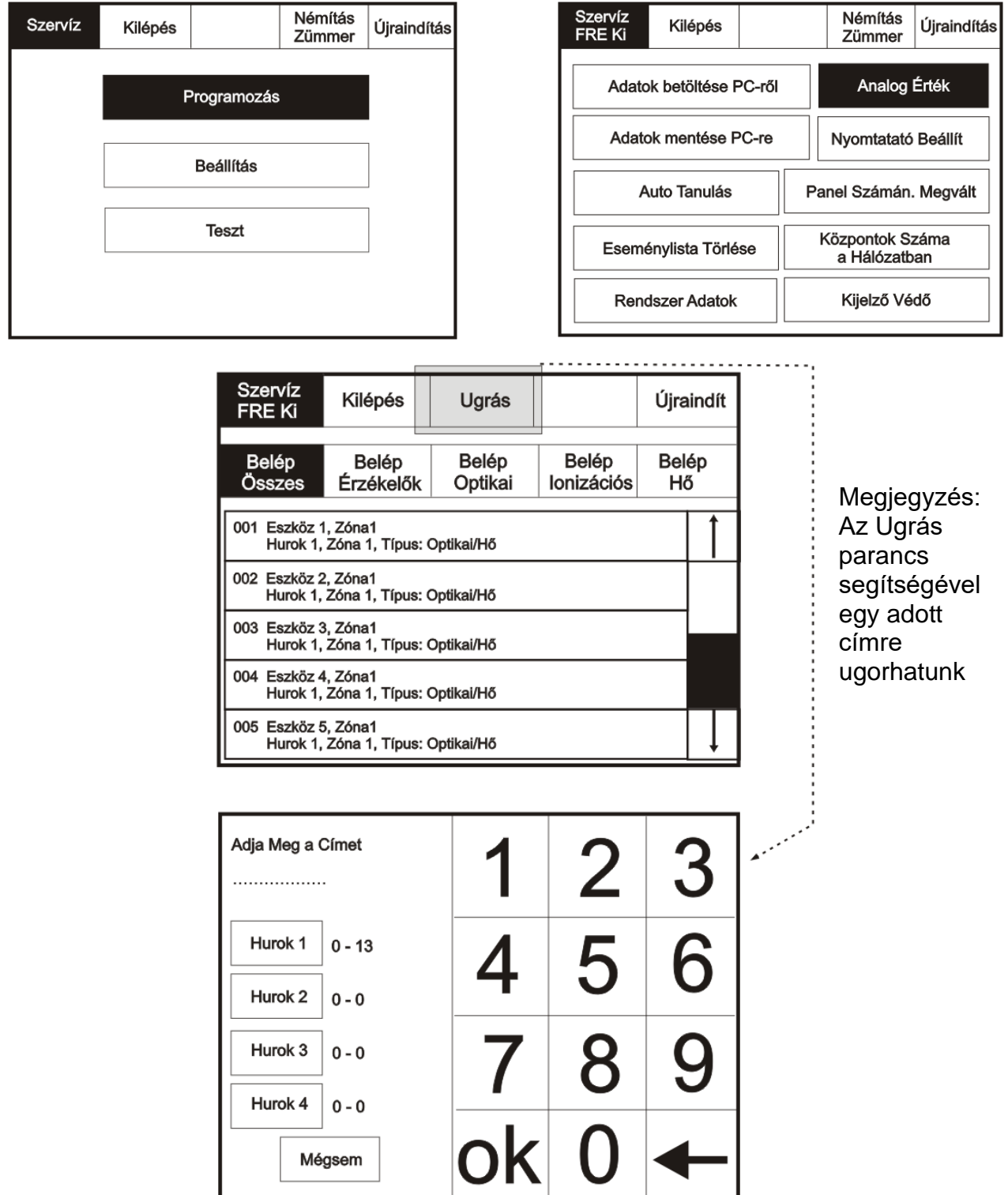

#### <span id="page-30-0"></span>**Nyomtató beállítások**

A képernyő aktiválásához érintse meg a bal felső sarkát, mire a háttérfény bekapcsol. A felügyeleti mód bekapcsolásához érintse meg a Rendszer gombot, és adja be a szerviz kódot. Lépjen a szerviz módba és válassza a Programozás funkciót, majd nyomja meg a Nyomtató beállítások pontot.

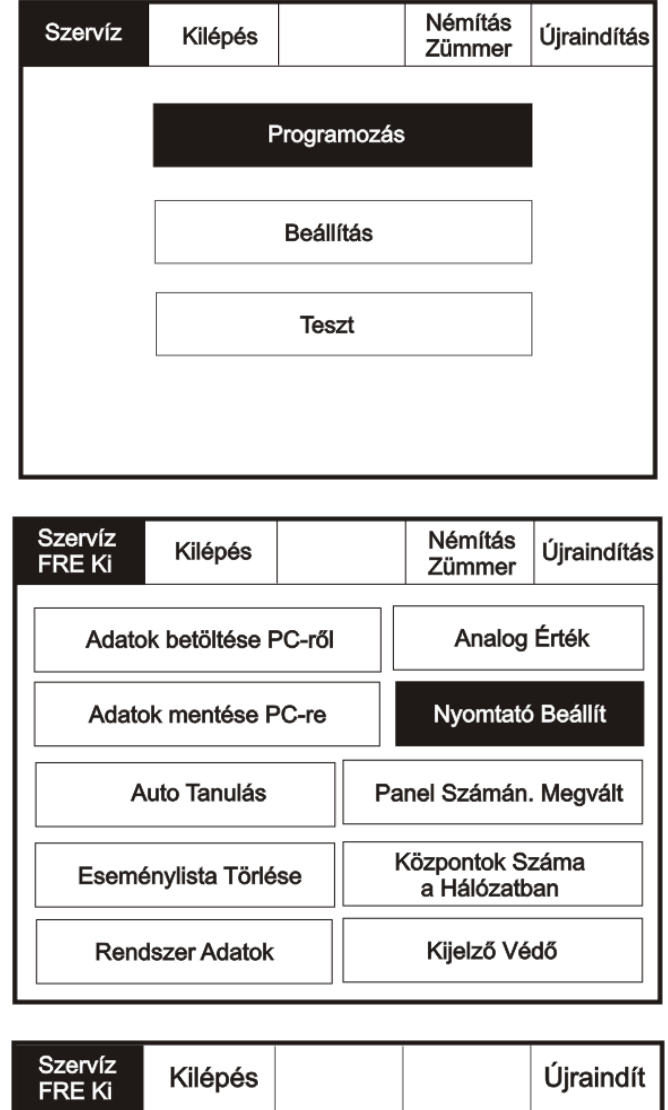

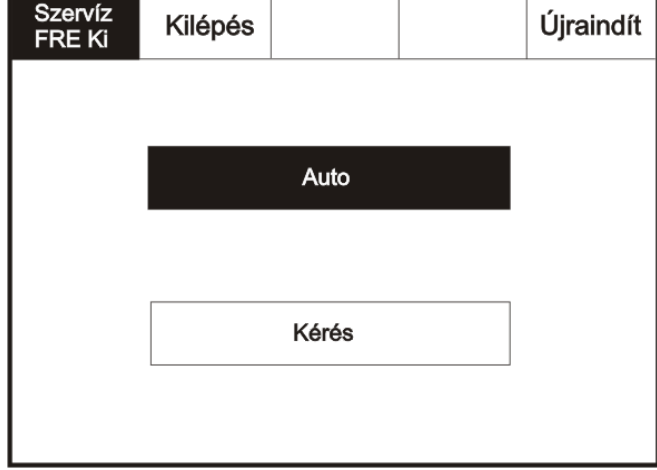

#### <span id="page-31-0"></span>**Központ sorszámának megváltoztatása**

A képernyő aktiválásához érintse meg a bal felső sarkát, mire a háttérfény bekapcsol. A felügyeleti mód bekapcsolásához érintse meg a Rendszer gombot, és adja be a szerviz kódot. Lépjen a szerviz módba és válassza a Programozás funkciót, majd nyomja meg a Központ sorszámának megváltoztatása pontot.

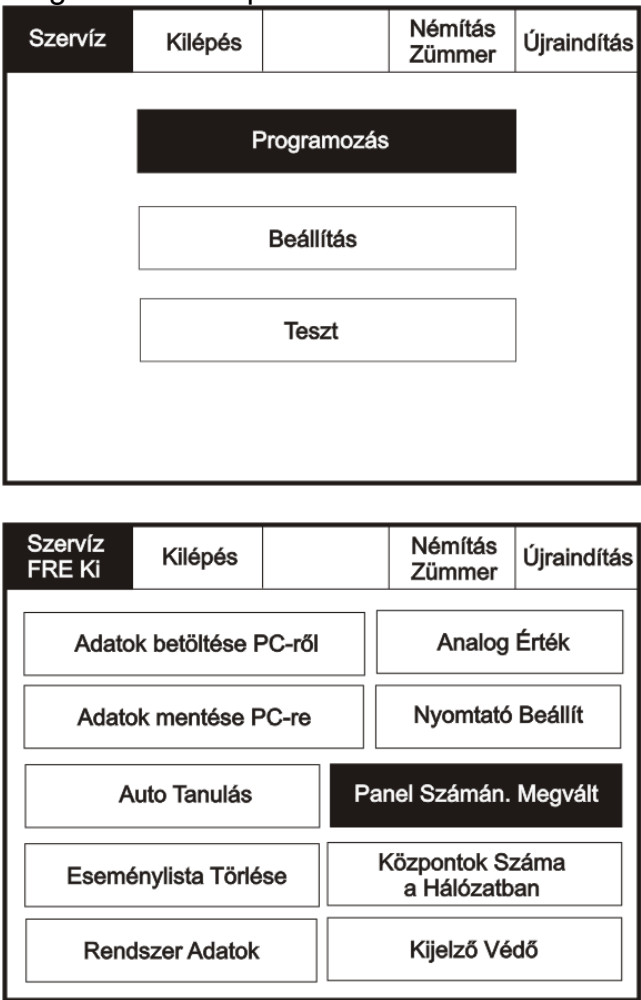

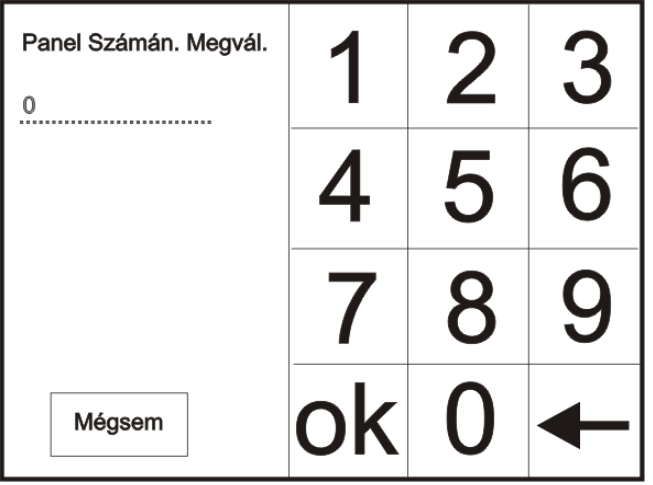

#### <span id="page-32-0"></span>**Hálózatba kapcsolt központok száma**

A képernyő aktiválásához érintse meg a bal felső sarkát, mire a háttérfény bekapcsol. A felügyeleti mód bekapcsolásához érintse meg a Rendszer gombot, és adja be a szerviz kódot. Lépjen a szerviz módba és válassza a Programozás funkciót, majd nyomja meg a Hálózatba kapcsolt központok száma pontot.

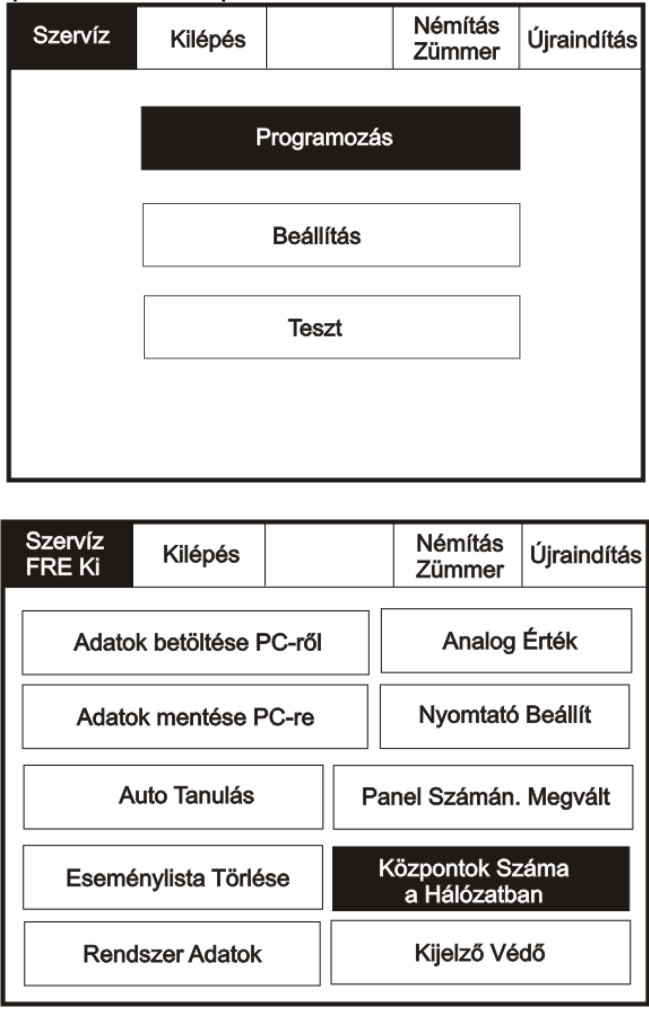

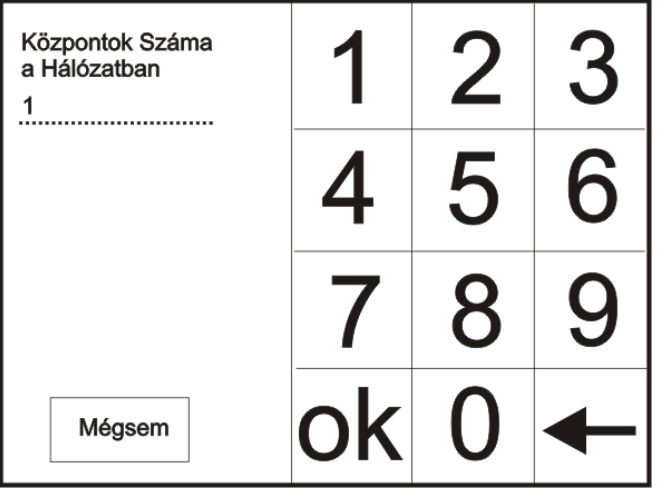

#### <span id="page-33-0"></span>**Képernyő borító**

A képernyő aktiválásához érintse meg a bal felső sarkát, mire a háttérfény bekapcsol. A felügyeleti mód bekapcsolásához érintse meg a Rendszer gombot, és adja be a szerviz kódot. Lépjen a szerviz módba és válassza a Programozás funkciót, majd nyomja meg a Képernyő védő pontot.

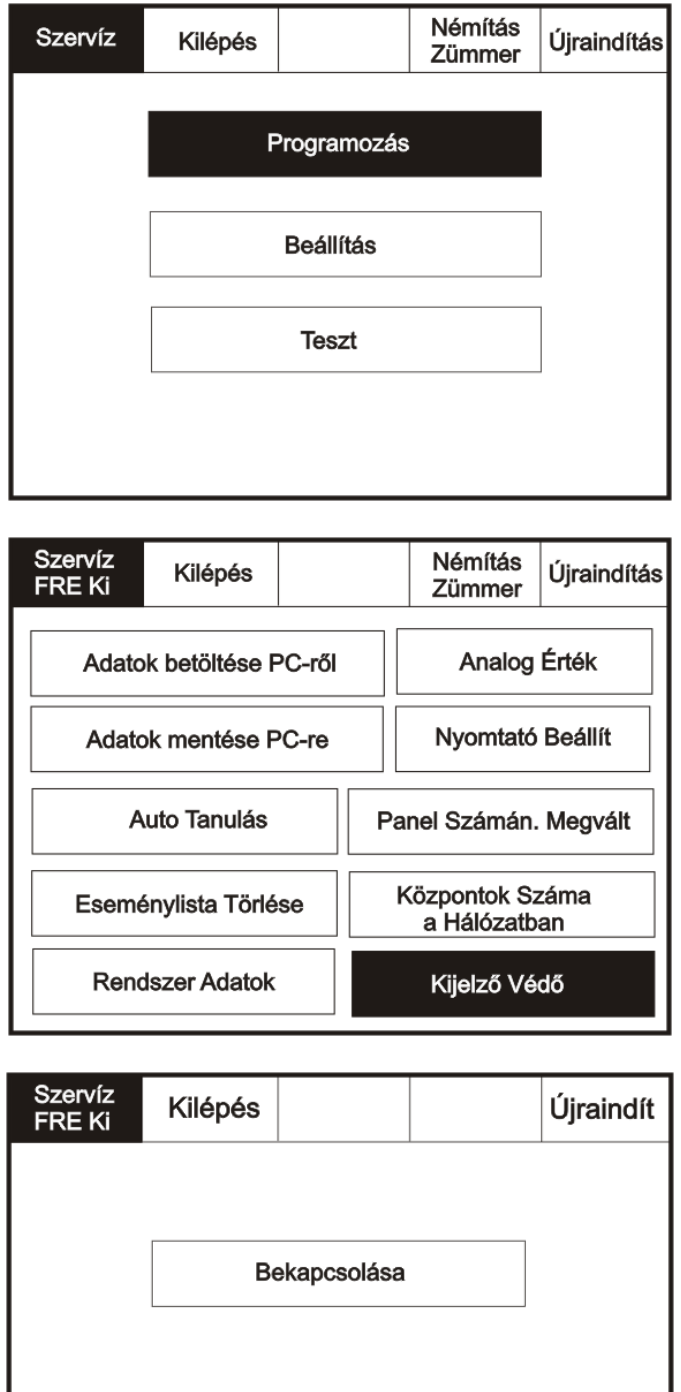

Kikapcsolása

#### <span id="page-34-0"></span>**Kimenetek és hangjelzők programozása**

A képernyő aktiválásához érintse meg a bal felső sarkát, mire a háttérfény bekapcsol. A felügyeleti mód bekapcsolásához érintse meg a Rendszer gombot, és adja be a szerviz kódot. Lépjen a szerviz módba és válassza a Beállítás funkciót.

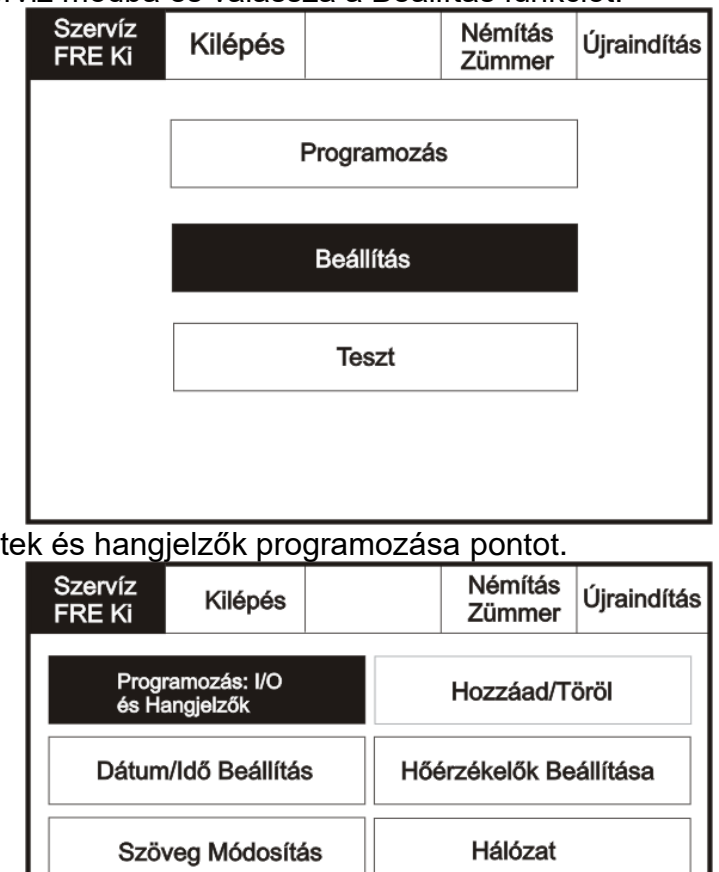

Válassza a Kimenet

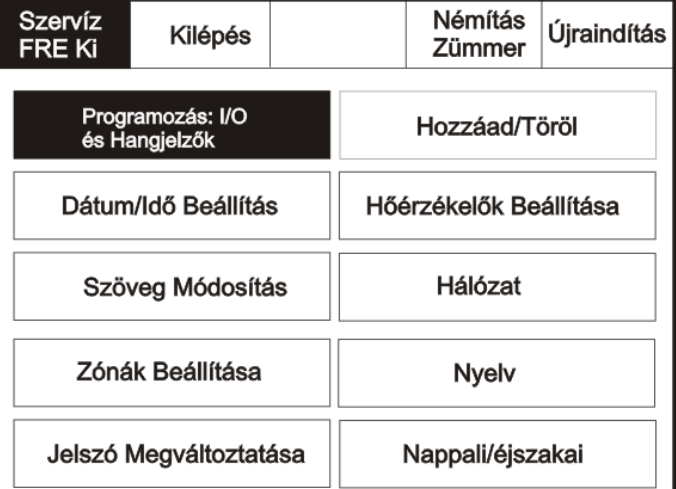

Nyomja meg a Központ kimenete gombot.

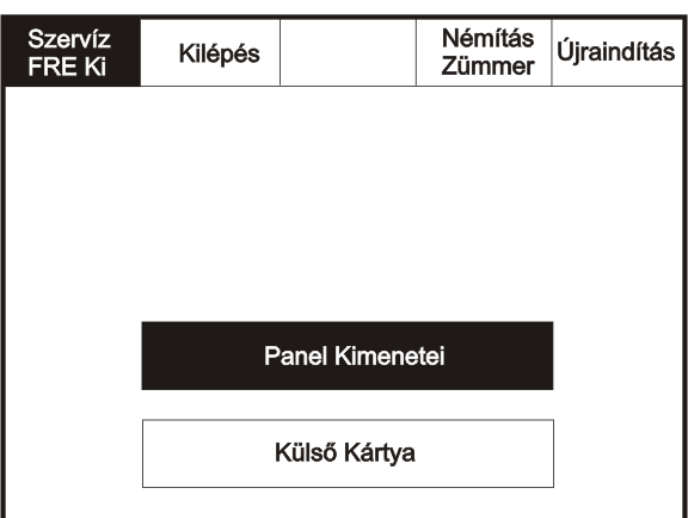

#### <span id="page-35-0"></span>**Hangbeállítások**

Érintse meg a Hangbeállítások pontot.

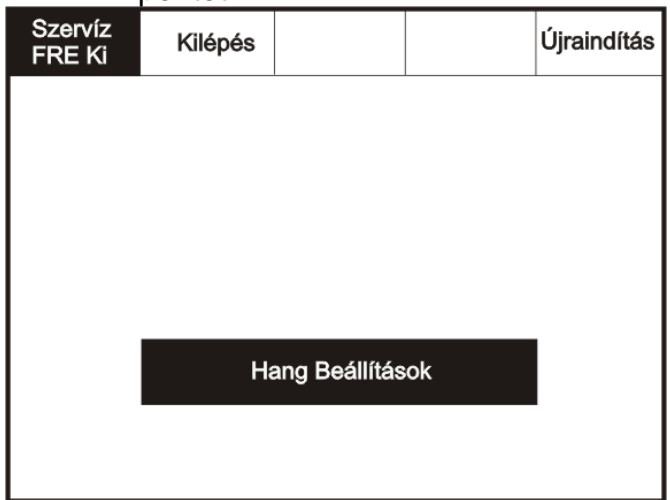

Az alábbi beállítások megváltoztatása, mint a hangerő és hangforma az összes hangjelzőre egyformán érvényesek.

## Felhasználói leírás: MENVIER **DF6000**

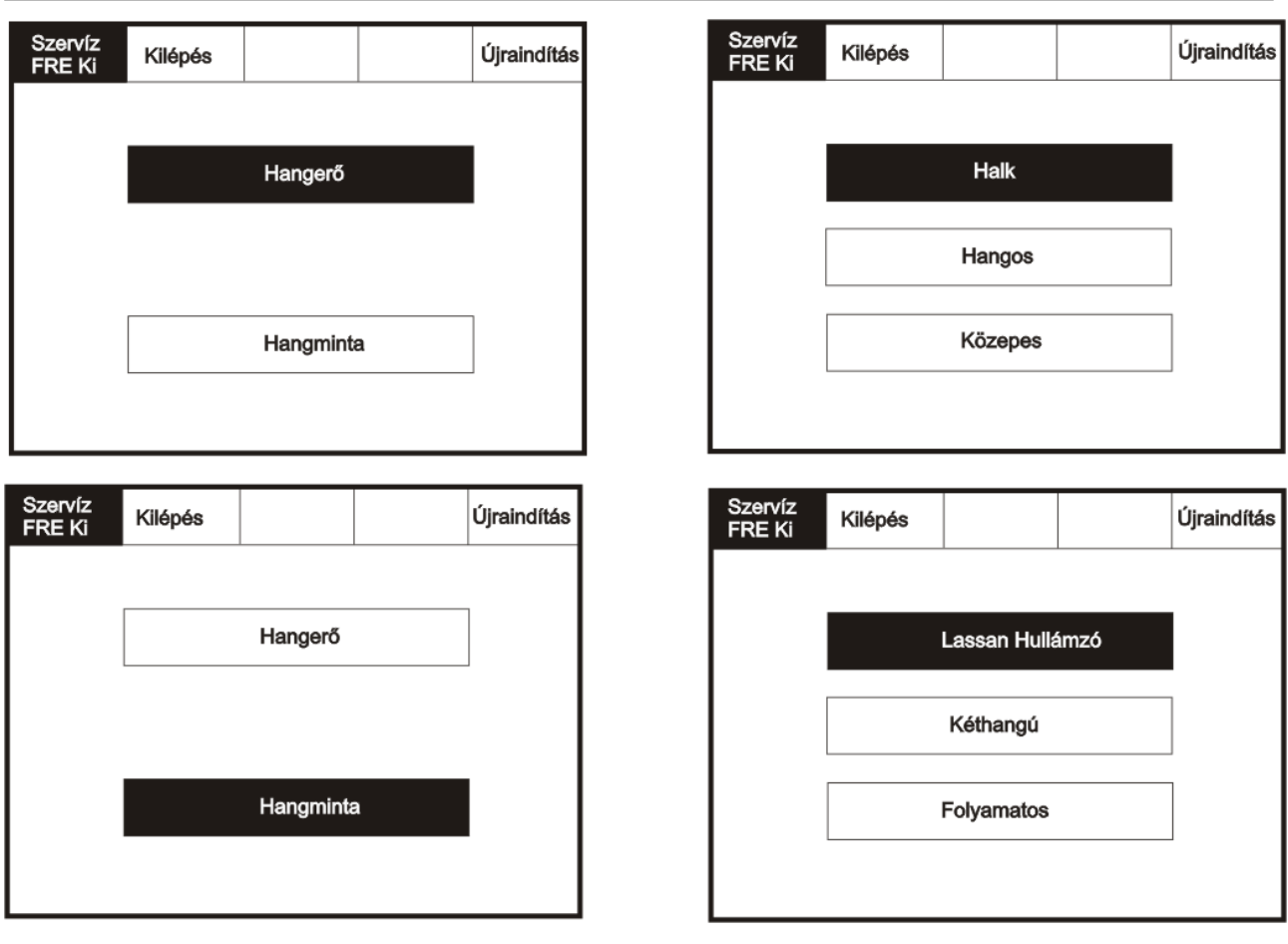

#### <span id="page-37-0"></span>**Dátum/idő beállítása**

Lépjen a szerviz módba és válassza a Beállítás funkciót, majd a Dátum/idő beállítása pontot.

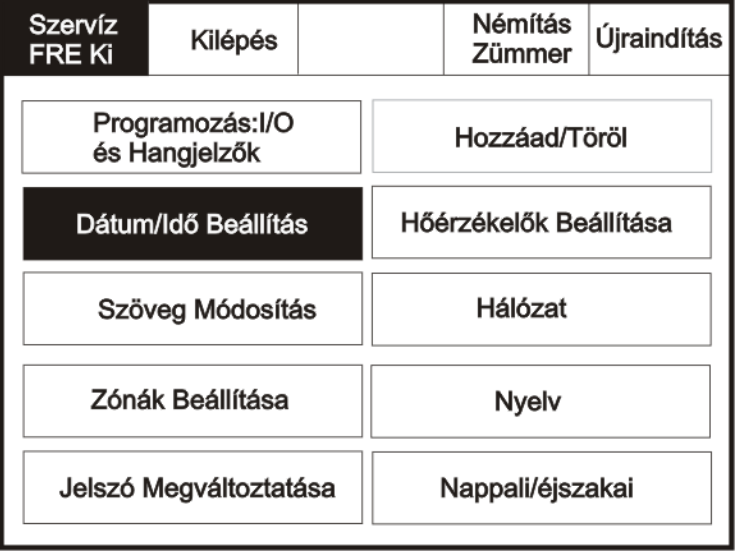

Az alábbi gombok segítségével állíthatja be az időt.

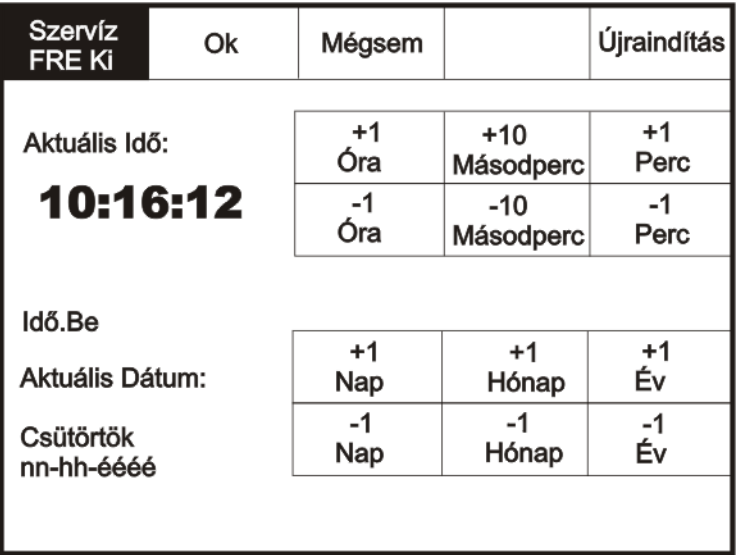

#### <span id="page-38-0"></span>**Szöveg átírása**

Lépjen a szerviz módba és válassza a Beállítás funkciót, majd a Szöveg módosítása pontot.

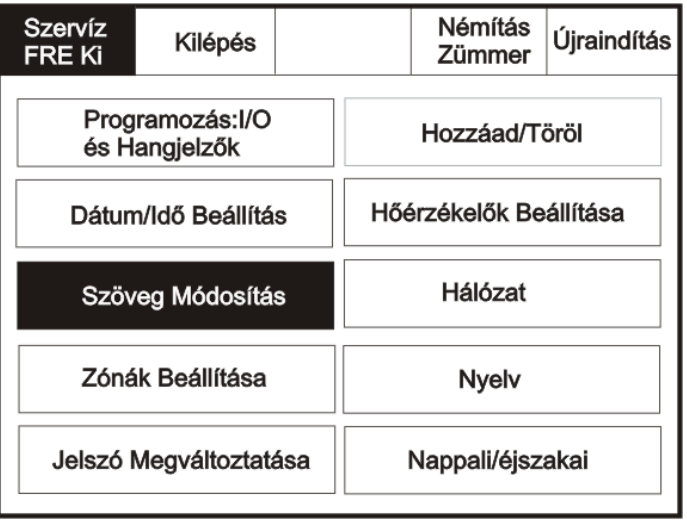

#### Nyomja meg a Névbeállítás Címnél pontot

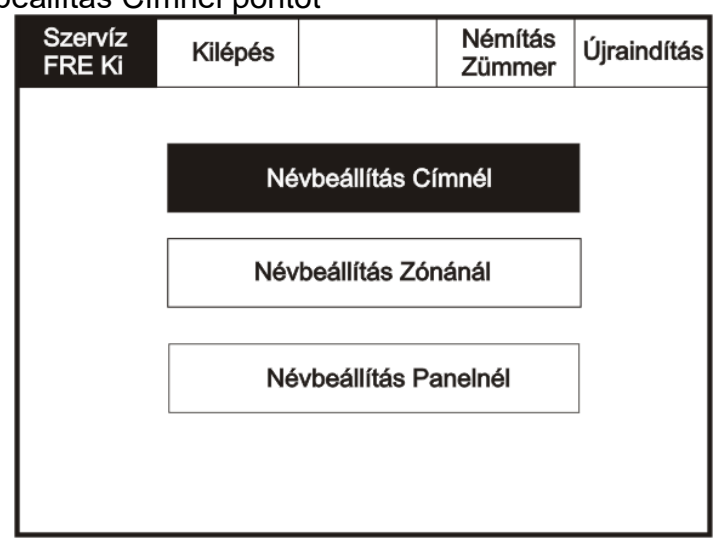

Válassza ki a megváltoztatni kívánt címet és használja a billentyűzetet.

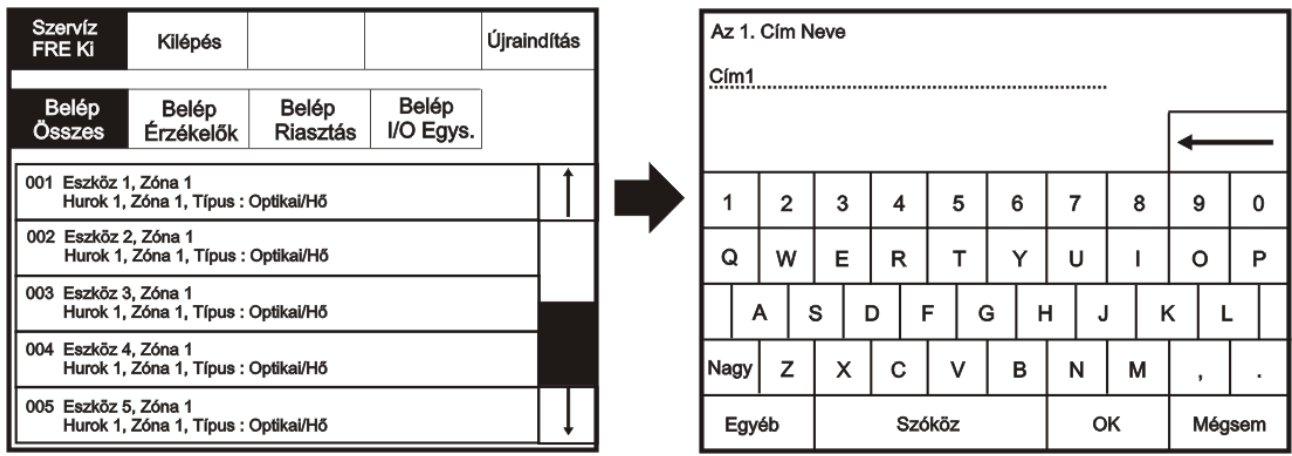

#### <span id="page-39-0"></span>**Zóna elnevezésének átírása**

Lépjen a szerviz módba és válassza a Beállítás funkciót, majd a Szöveg módosítása pontot.

| Szervíz<br>FRE KI                | Kilépés |  |                        | Némítás<br>Zümmer | Újraindítás |
|----------------------------------|---------|--|------------------------|-------------------|-------------|
| Programozás:I/O<br>és Hangjelzők |         |  | Hozzáad/Töröl          |                   |             |
| Dátum/Idő Beállítás              |         |  | Hőérzékelők Beállítása |                   |             |
| Szöveg Módosítás                 |         |  | Hálózat                |                   |             |
| Zónák Beállítása                 |         |  | Nyelv                  |                   |             |
| Jelszó Megváltoztatása           |         |  | Nappali/éjszakai       |                   |             |

Nyomja meg a Névbeállítás Zónánál pontot

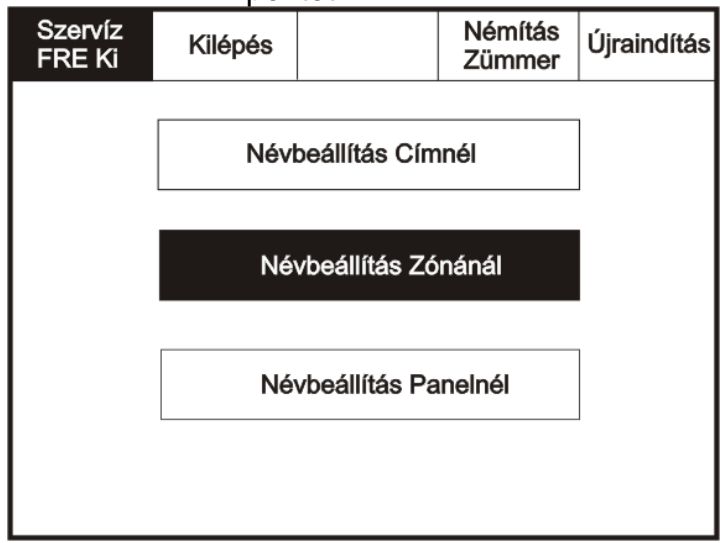

Válassza ki a megváltoztatni kívánt zónát és használja a billentyűzetet.

### **Felhasználói leírás:** MENVIER **DF6000**

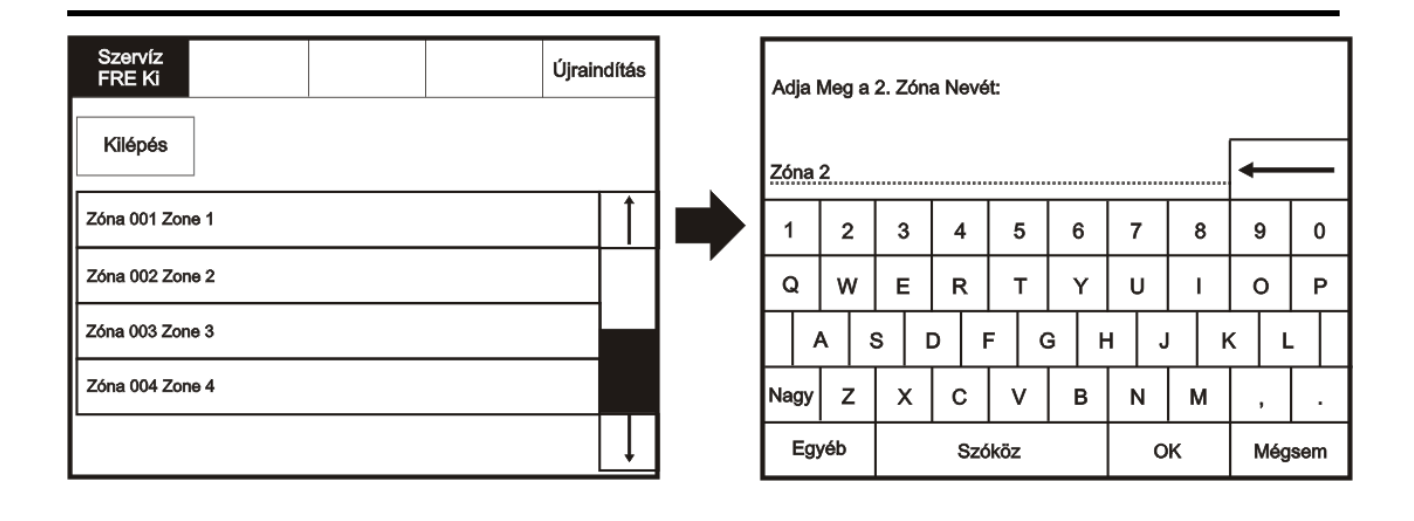

#### <span id="page-41-0"></span>**Központ elnevezésének átírása**

Lépjen a szerviz módba és válassza a Beállítás funkciót, majd a Szöveg módosítása pontot.

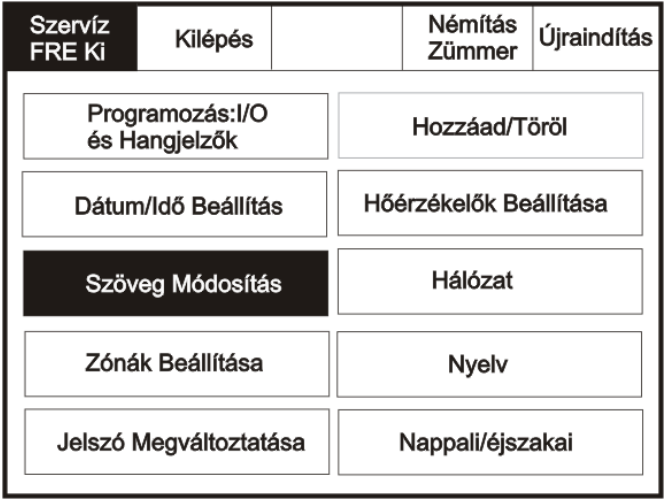

## Nyomja meg a Névbeállítás Panelnél pontot

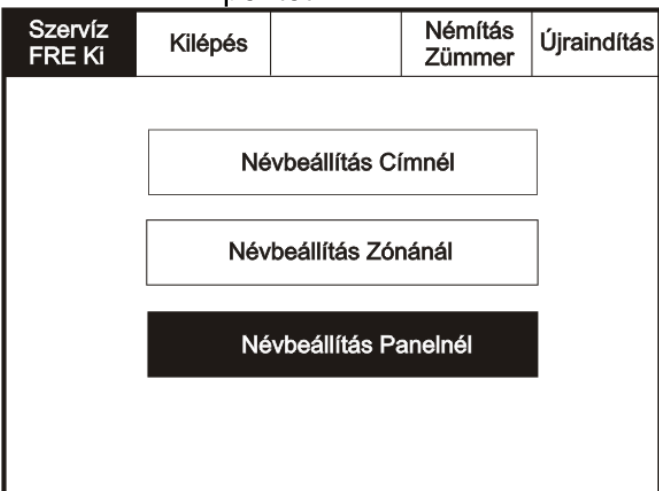

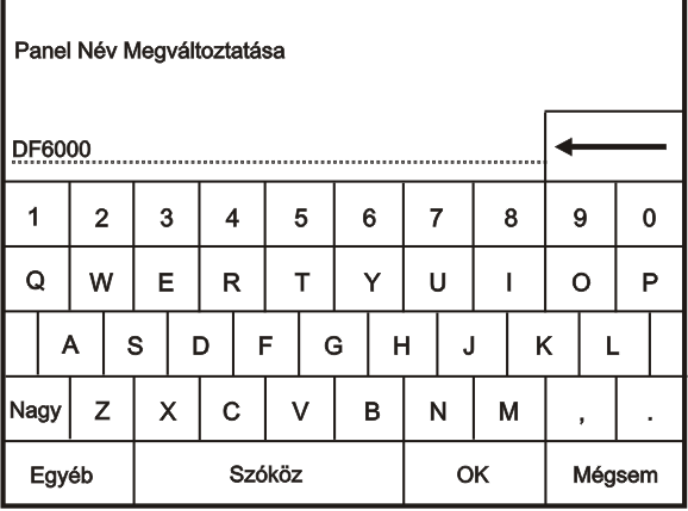

#### <span id="page-42-0"></span>**Zónák beállítása**

Lépjen a szerviz módba és válassza a Beállítás funkciót, majd a Zónák beállítása pontot.

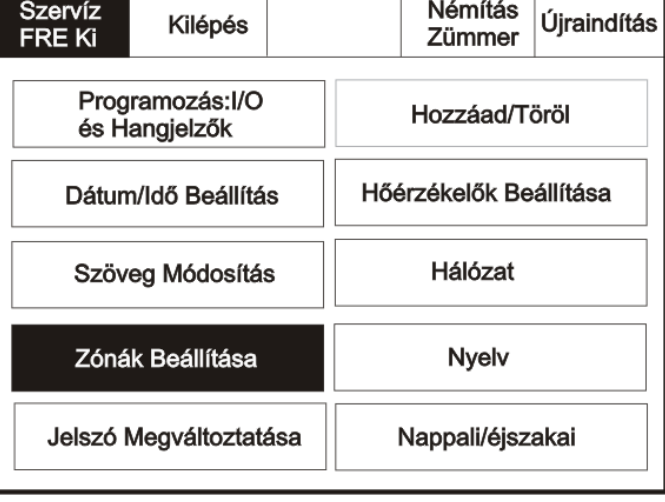

Válassza ki a zónát, amelyikbe az eszközt kívánja telepíteni.

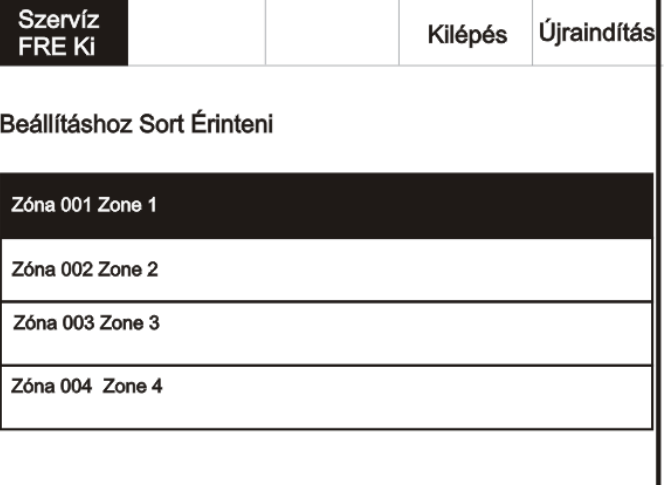

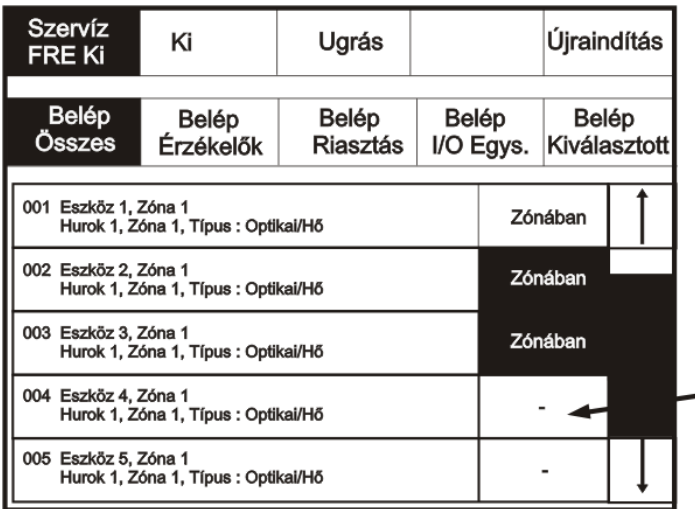

Érintse meg a kötőjelet az eszköz kívánt zónába történő mozgatásához.

#### <span id="page-43-0"></span>**Felhasználói kód megváltoztatása**

Lépjen a szerviz módba és válassza a Beállítás funkciót, majd a Felhasználói kód megváltoztatása pontot.

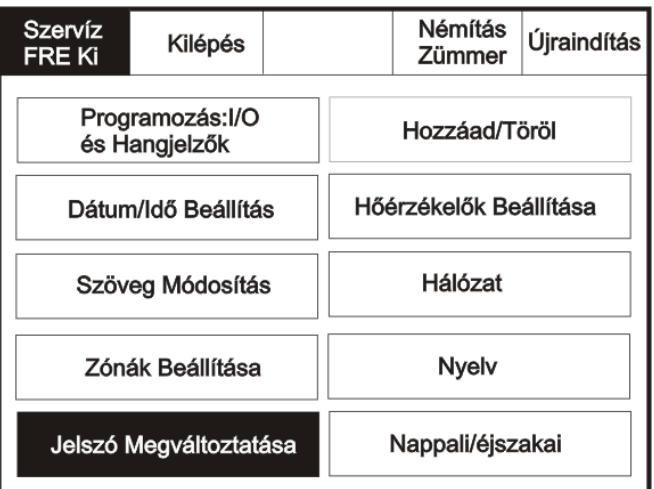

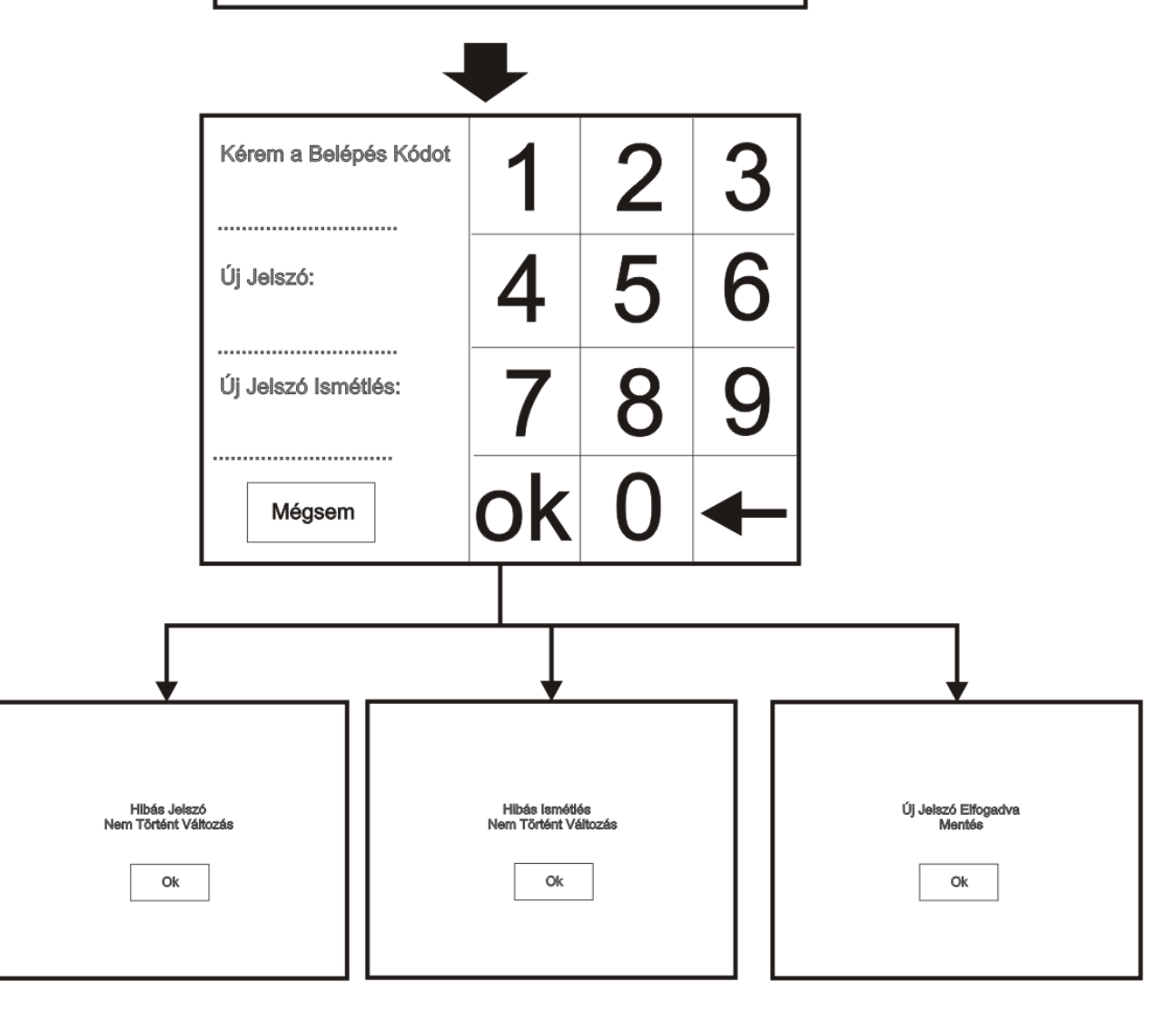

#### <span id="page-44-0"></span>**Zónák hozzáadása**

Lépjen a szerviz módba és válassza a Beállítás funkciót, majd a Hozzáadás/törlés ponton belül a Zónák hozzáadása pontot.

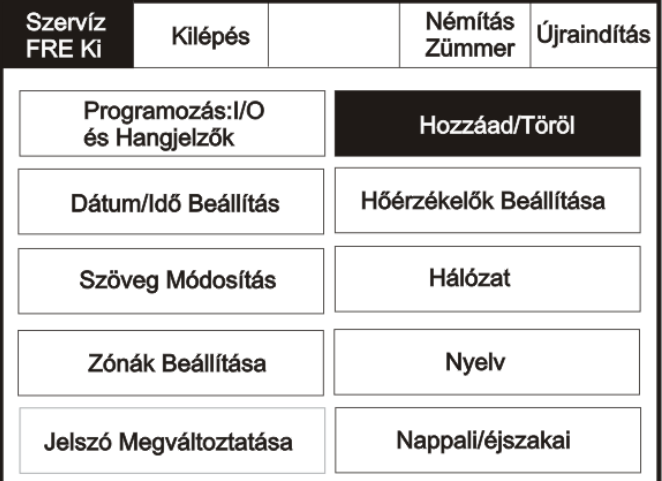

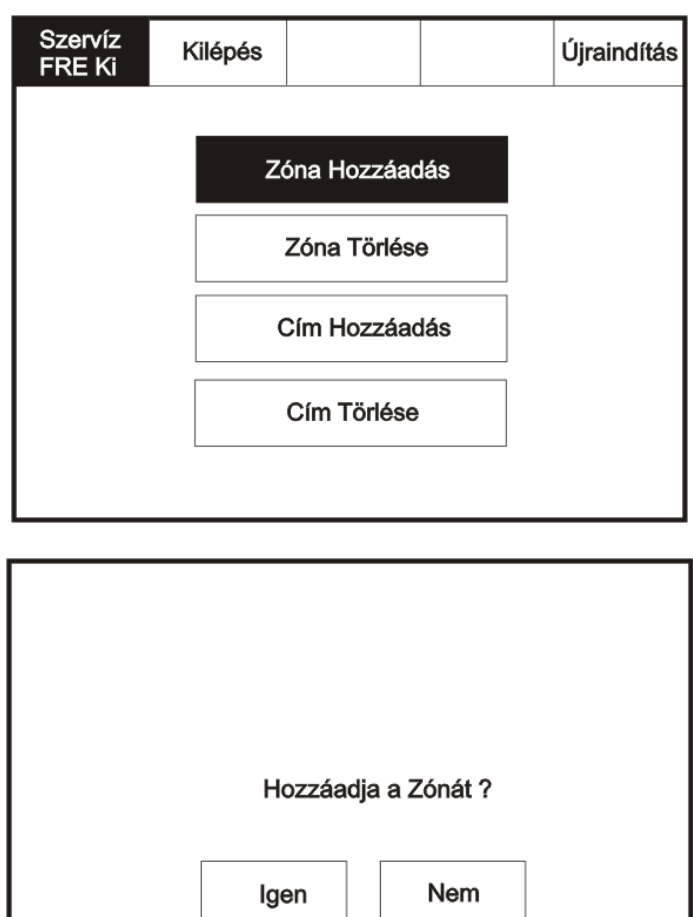

#### <span id="page-45-0"></span>**Zónák törlése**

Lépjen a szerviz módba és válassza a Beállítás funkciót, majd a Hozzáadás/törlés ponton belül a Zónák törlése pontot.

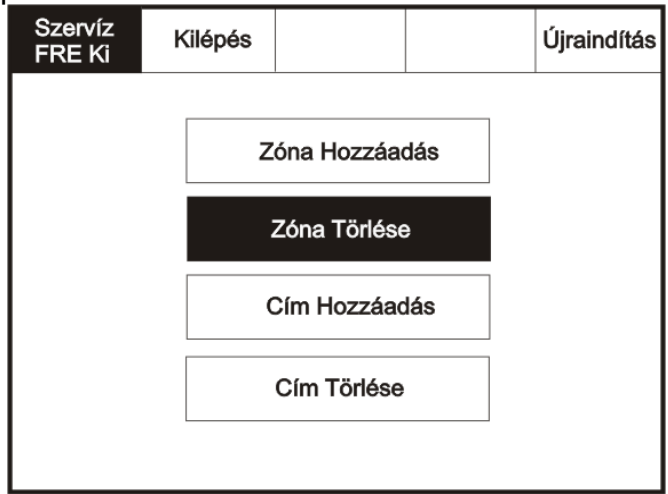

Válassza ki a törlendő zónát.

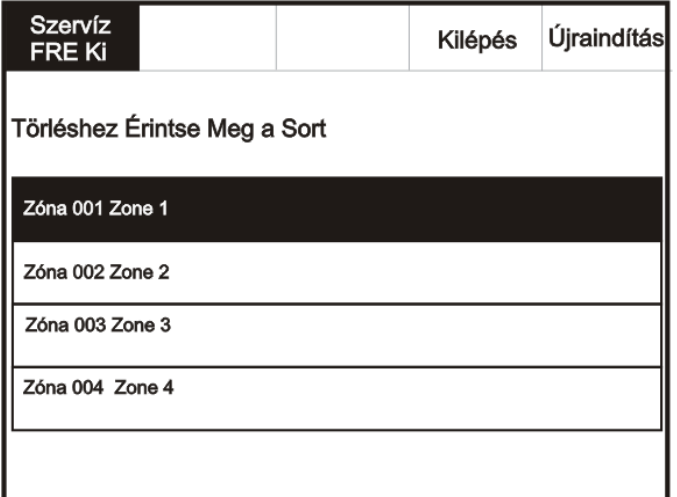

Erősítse meg vagy vesse el a törlést.

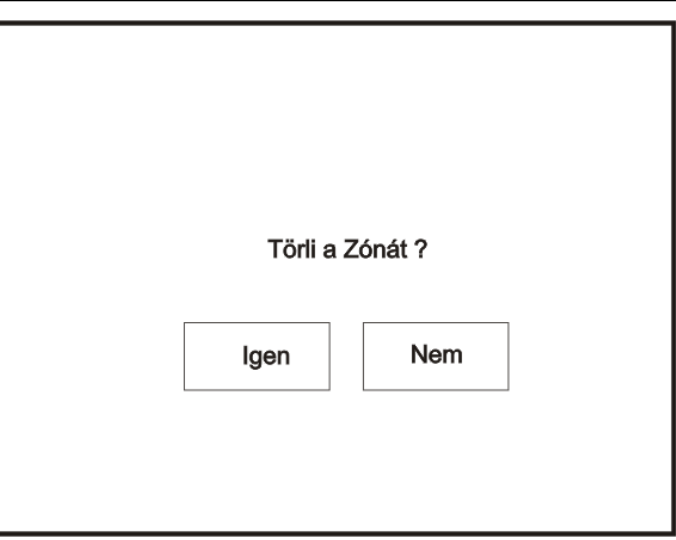

#### <span id="page-47-0"></span>**Eszköz hozzáadása**

Lépjen a szerviz módba és válassza a Beállítás funkciót, majd a Hozzáadás/törlés ponton belül az Eszköz hozzáadását.

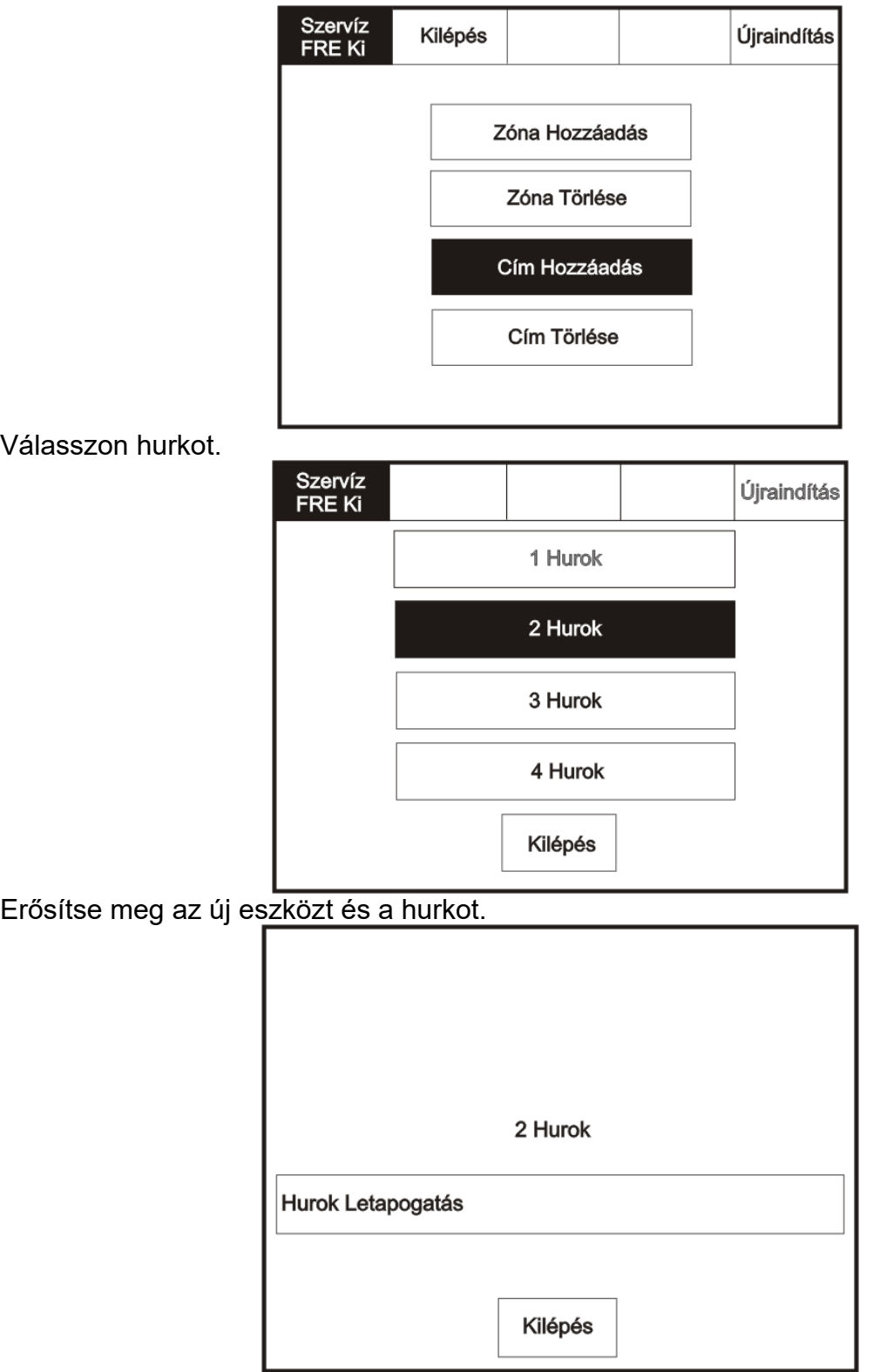

#### <span id="page-48-0"></span>**Eszköz törlése**

Lépjen a szerviz módba és válassza a Beállítás funkciót, majd a Hozzáadás/törlés ponton belül az Eszköz törlését.

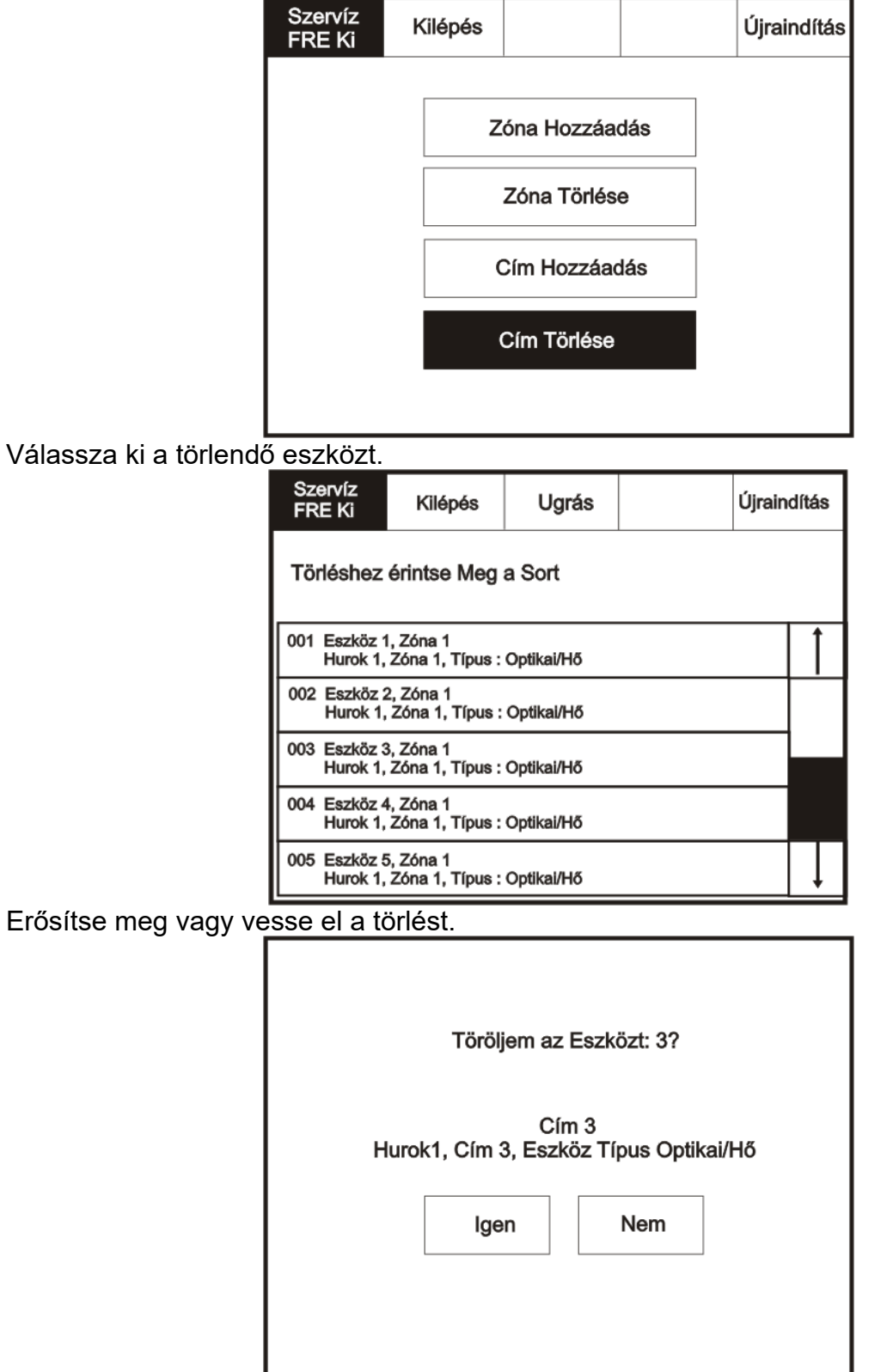

#### <span id="page-49-0"></span>**Hőérzékelők beállítása**

Lépjen a szerviz módba és válassza a Beállítás funkciót, majd a Hőérzékelők beállítása pontot.

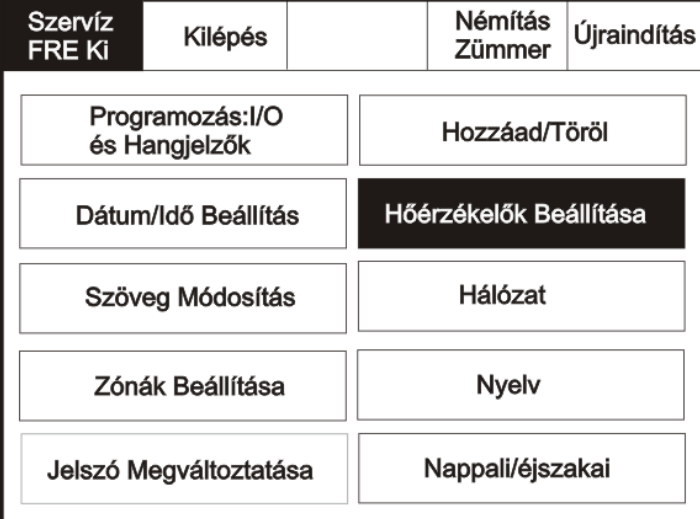

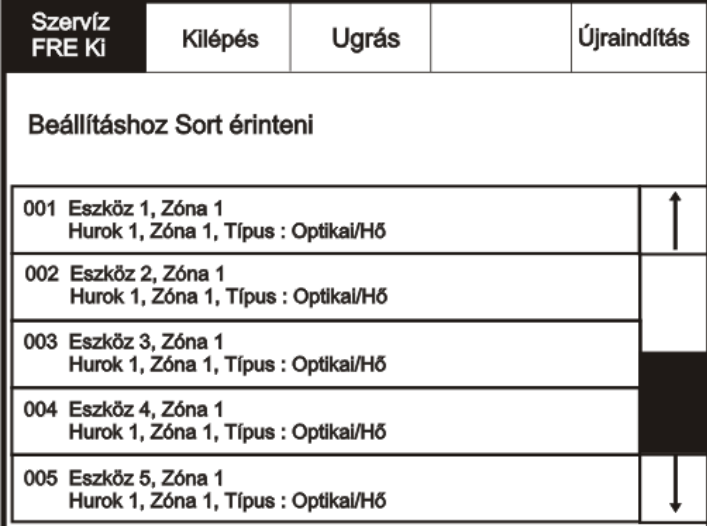

Válassza ki a megfelelő érzékelő osztályt.

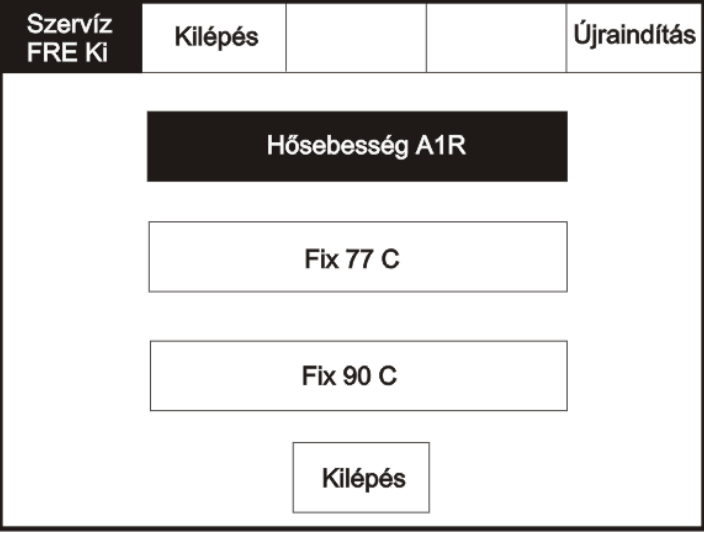

#### <span id="page-50-0"></span>**Hálózat**

Lépjen a szerviz módba és válassza a Beállítás funkciót, majd a Hálózat kiválasztásapontot. A menü meghatározza, hogy az üzenetek kikerüljenek a hálózatra vagy helyben maradjanak.

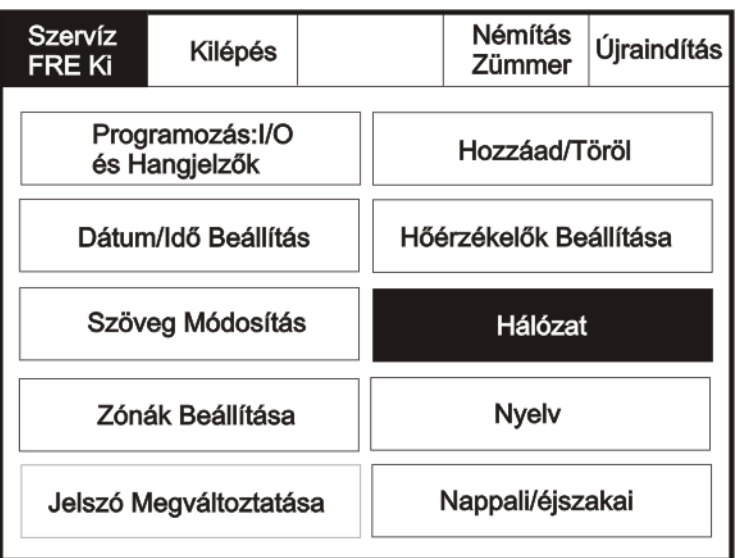

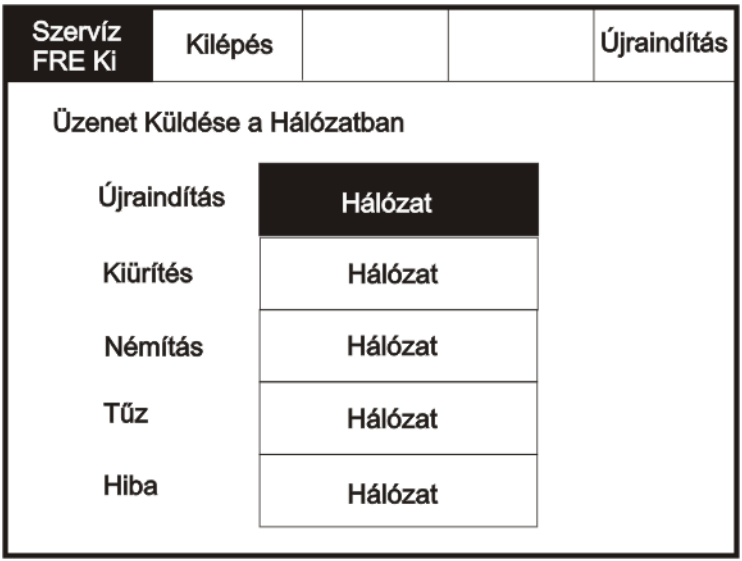

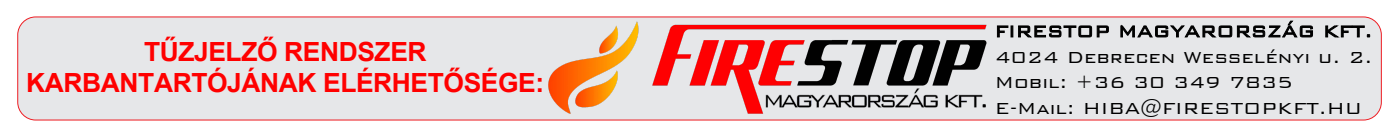